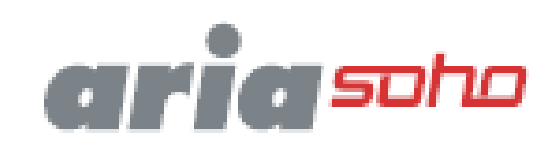

Краткое руководство по запуску системы

**Пожалуйста, внимательно прочтите это руководство перед эксплуатацией вашего устройства. Сохраните его для использования в будущем.**

 $\overline{\phantom{a}}$ 

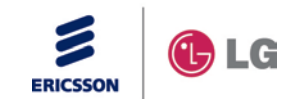

# *Содержание*

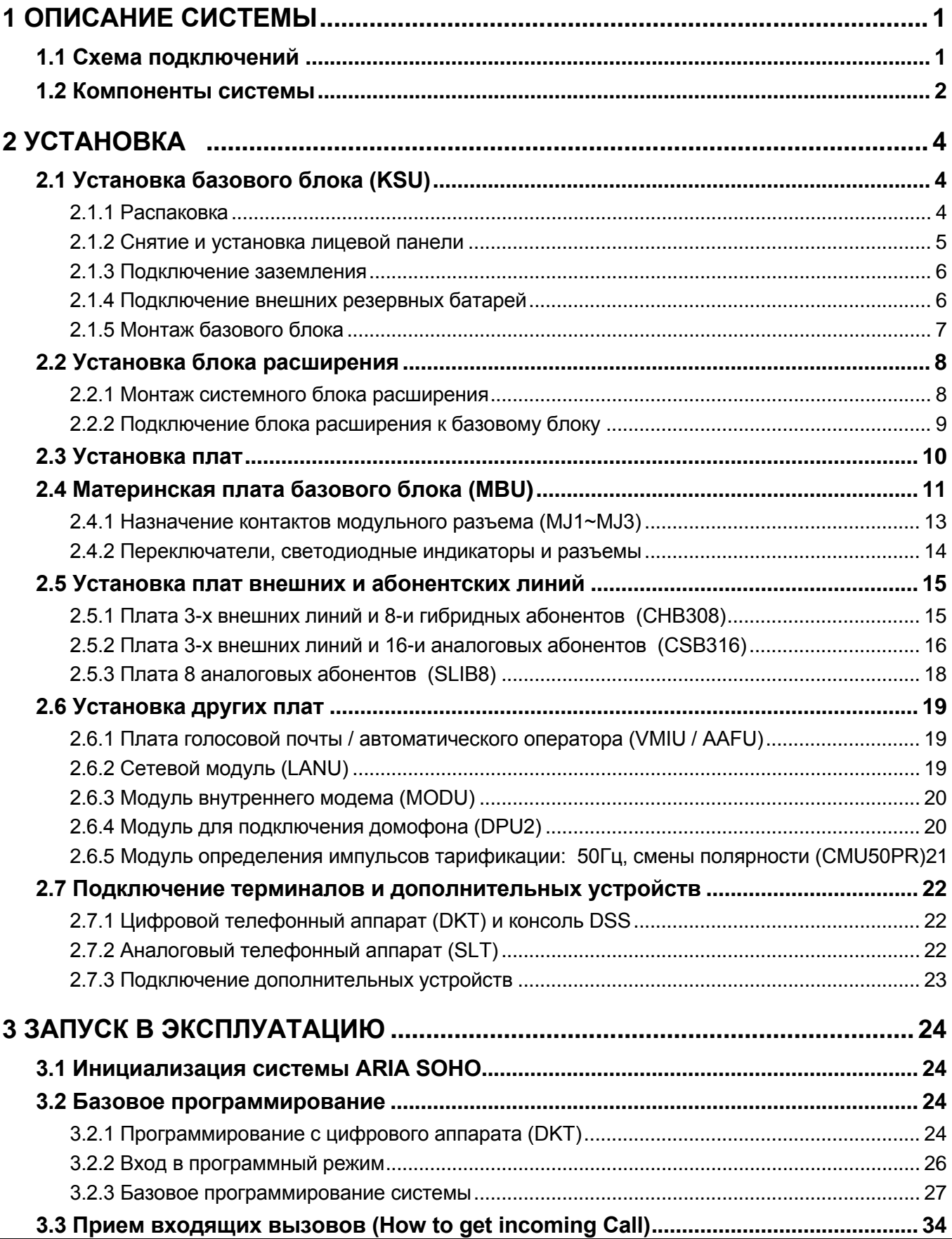

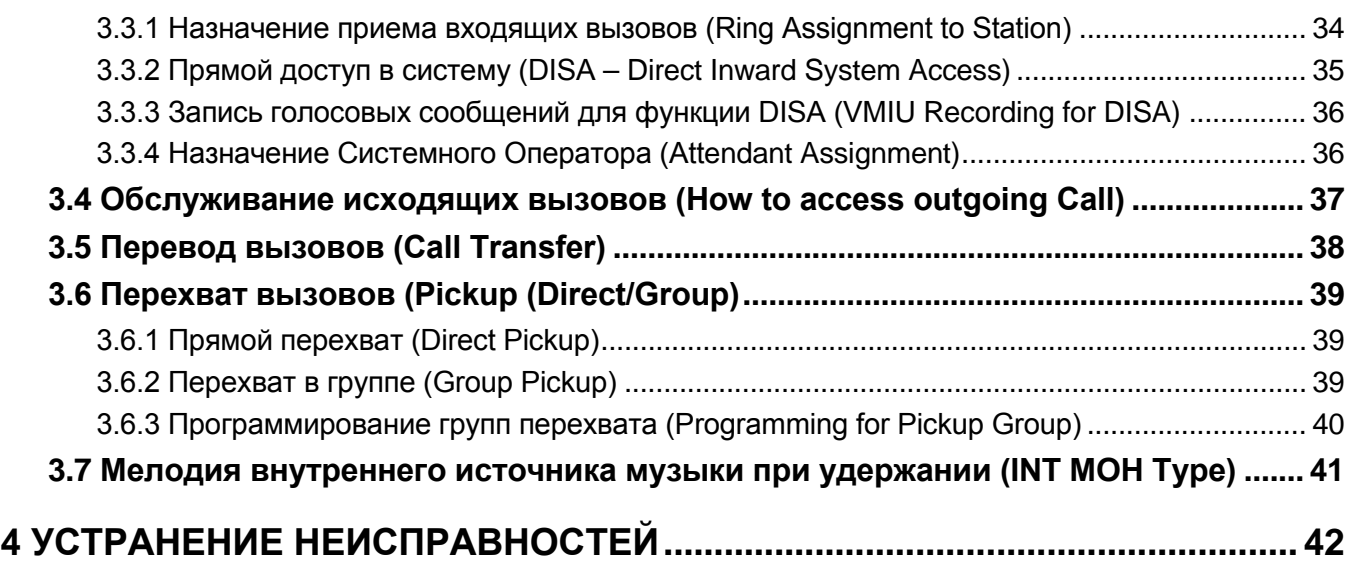

# *1 ОПИСАНИЕ СИСТЕМЫ*

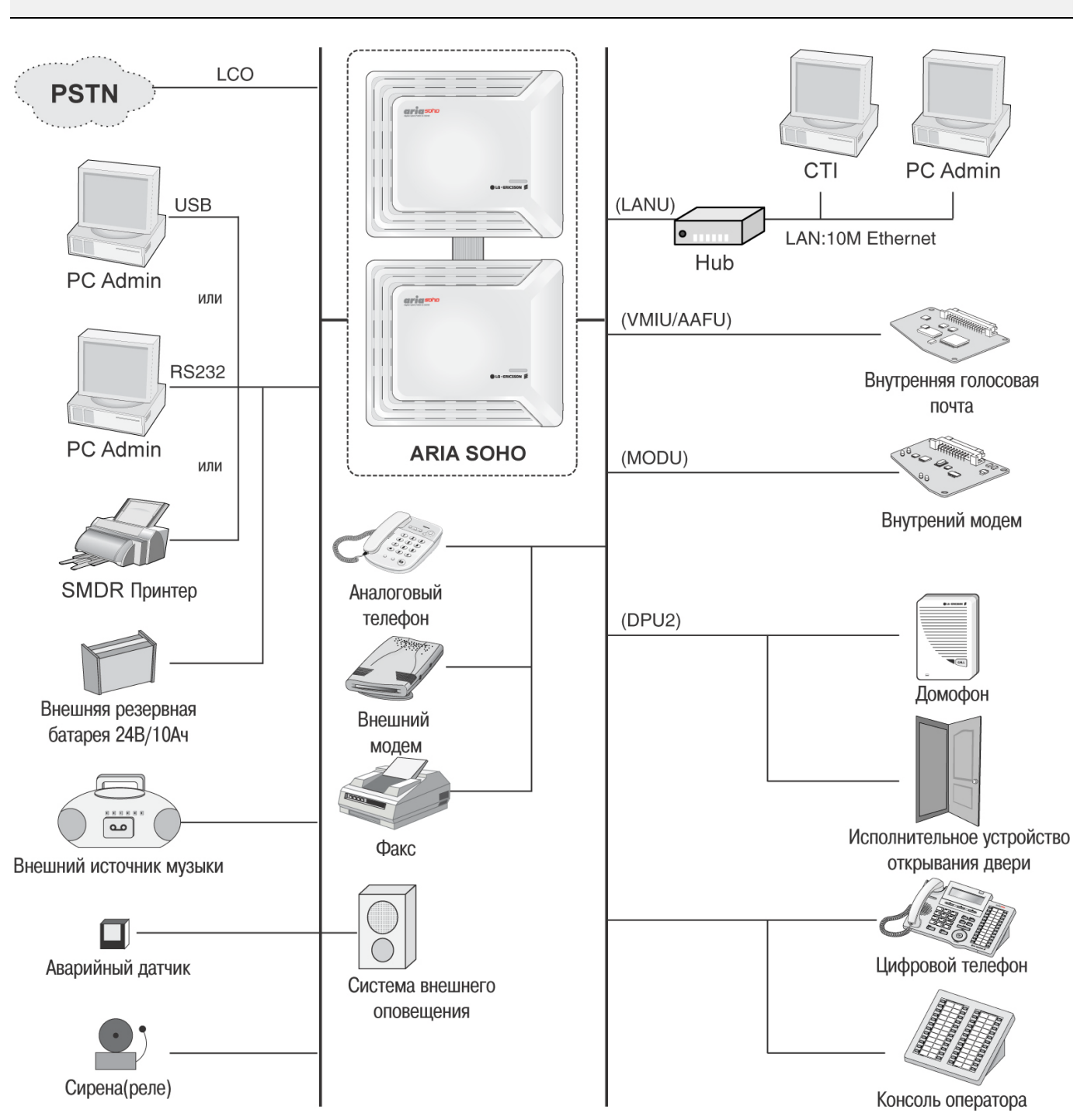

# <span id="page-3-1"></span><span id="page-3-0"></span>*1.1 Схема подключений*

## <span id="page-4-0"></span>*1.2 Компоненты системы*

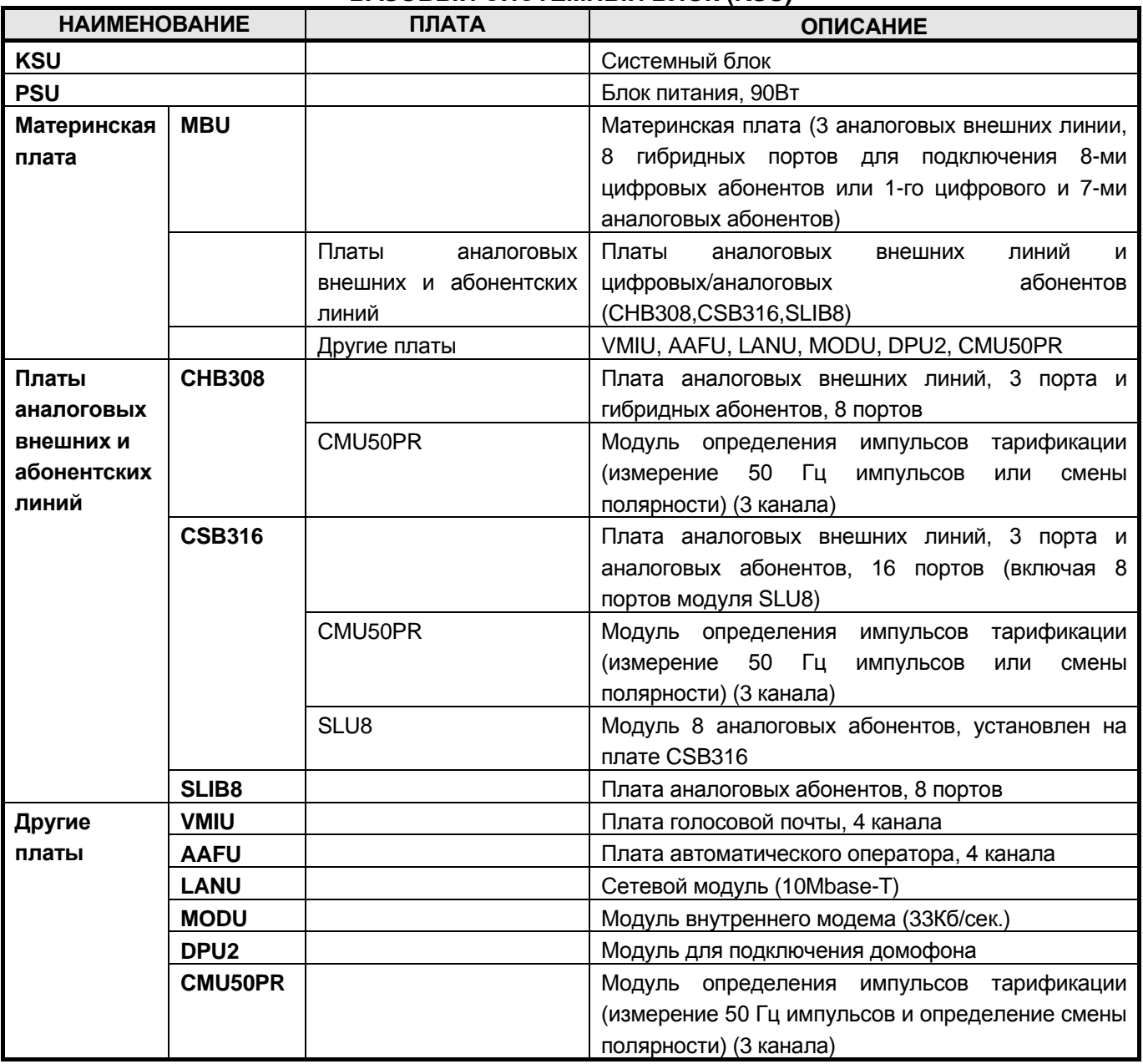

### **БАЗОВЫЙ СИСТЕМНЫЙ БЛОК (KSU)**

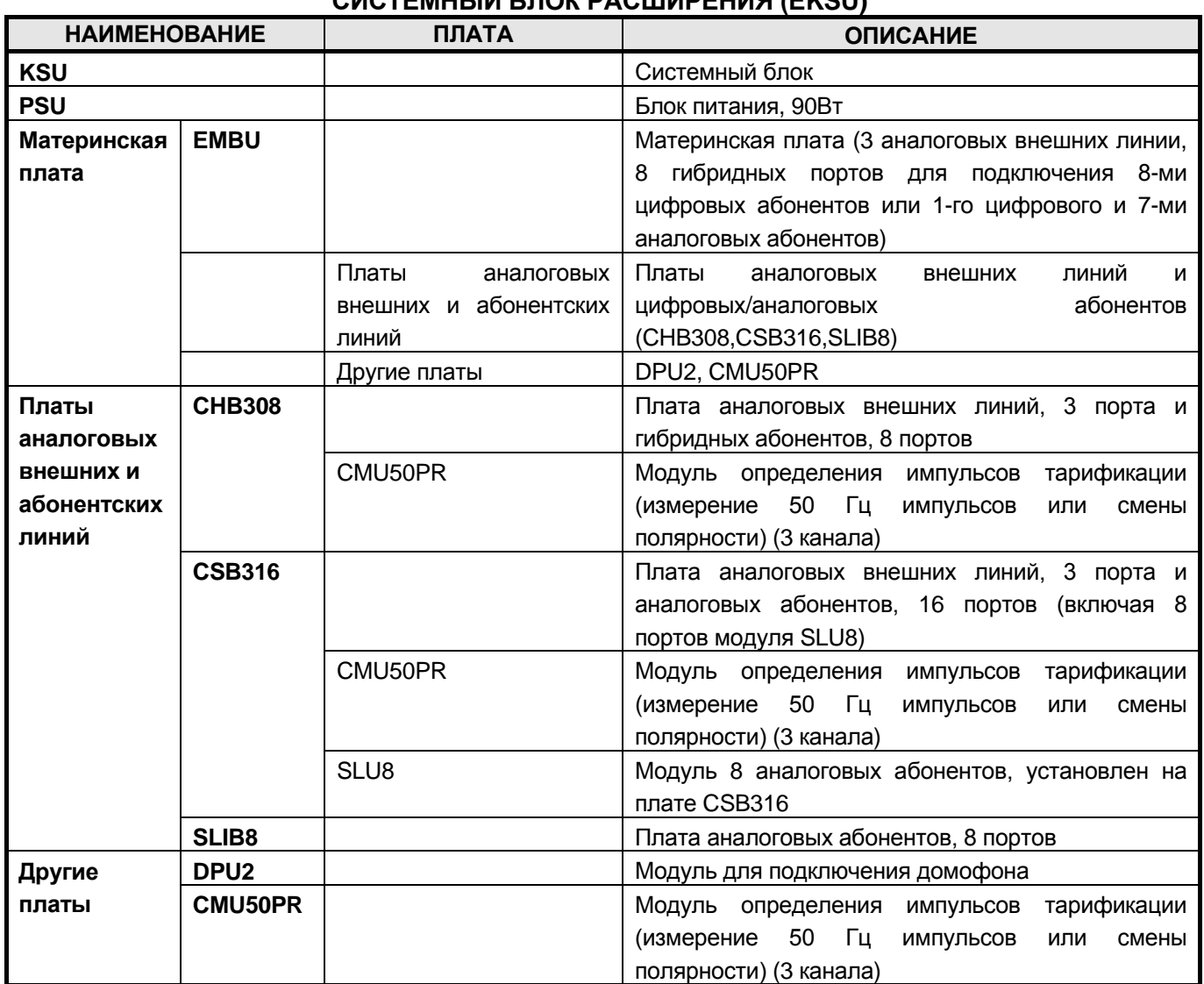

## **СИСТЕМНЫЙ БЛОК РАСШИРЕНИЯ (EKSU)**

<span id="page-6-1"></span><span id="page-6-0"></span>*2.1 Установка базового блока (KSU)*

# *2 УСТАНОВКА*

# <span id="page-6-2"></span>**2.1.1 Распаковка** Распакуйте коробку и проверьте комплектность в соответствии с рис.2.1:  $\frac{1}{2}$ ariasono ិង្គុំ<br>ក្នុង A s<br>S **TOP**  $200$ **ARIA SOHO KSU MOUNTING TEMPLATE**  $\frac{1}{2}$ **Системный блок (KSU)** ैं<br>कै  $\overline{\mathbb{P}}$  $\mathbb{B}$ **Трафарет для настенного крепления** ariase £.  $1 - 1$ **Руководство на CD Краткое руководство по запуску системыКабель для батарей резервного Кабель электропитания питания Соединительный кабель Дюбели Предохранитель Саморезы**

**Рис. 2.1 Комплектность**

## <span id="page-7-0"></span>**2.1.2 Снятие и установка лицевой панели**

### *2.1.2.1* **Снятие лицевой панели**

- 1. Откройте боковую панель как показано на рис. 2.2 и отверните винты против часовой стрелки.
- 2. Сместите лицевую панель влево в направлении стрелки.

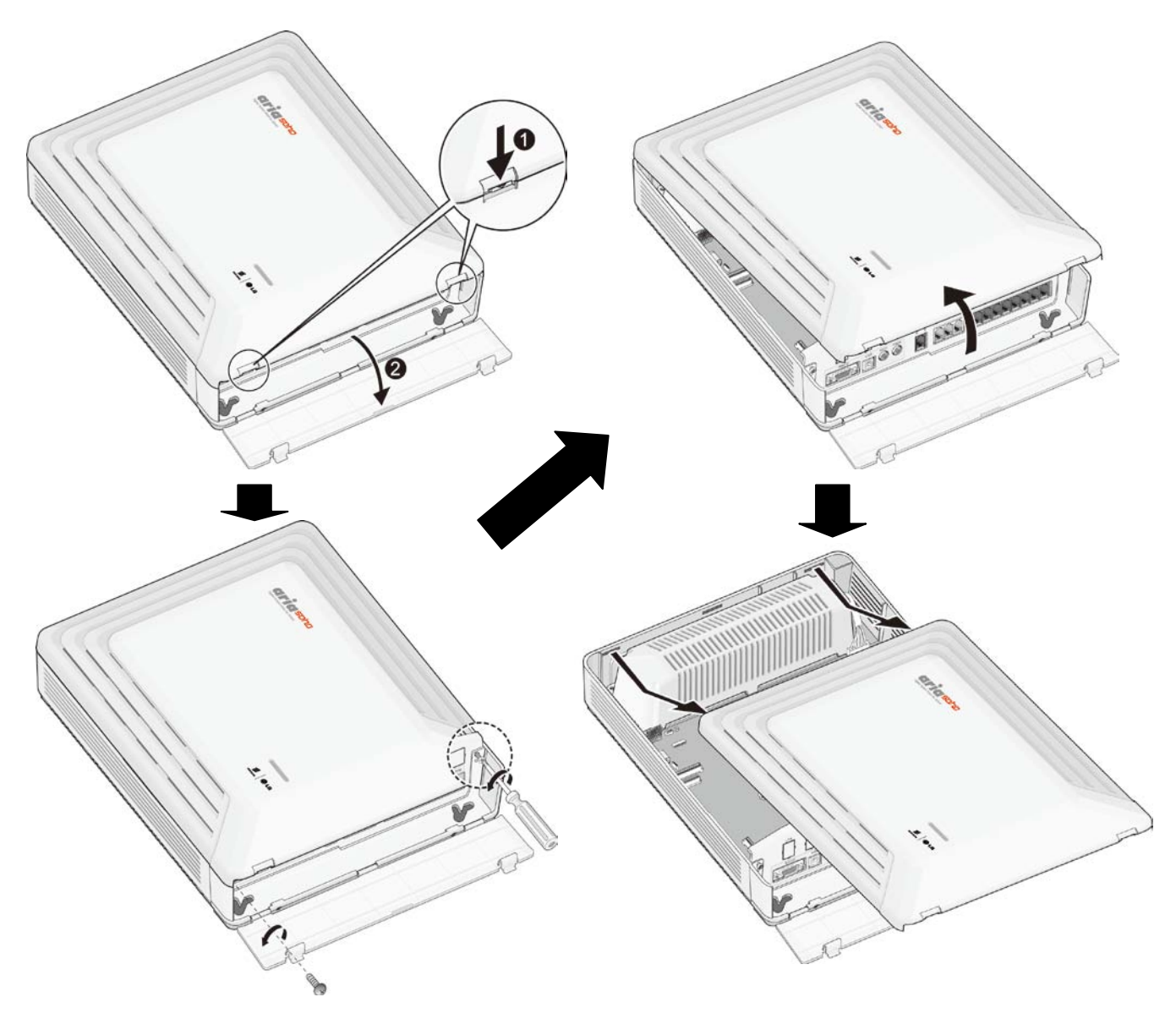

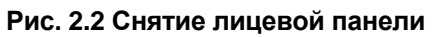

### *2.1.2.2 Установка лицевой панели*

- 1. Наденьте лицевую панель на системный блок, совместив при этом выступы панели с пазами в системном блоке.
- 2. Затем сместите панель в направлении стрелки.
- 3. Заверните винты по часовой стрелке.

### <span id="page-8-0"></span>**2.1.3 Подключение заземления**

### **Необходимо заземлить корпус системы ARIA SOHO.**

- 1. Отверните винт против часовой стрелки.
- 2. Вставьте заземляющий провод как показано на рис. 2.3
- 3. Заверните винт и обязательно подключите заземляющий провод к «земле».

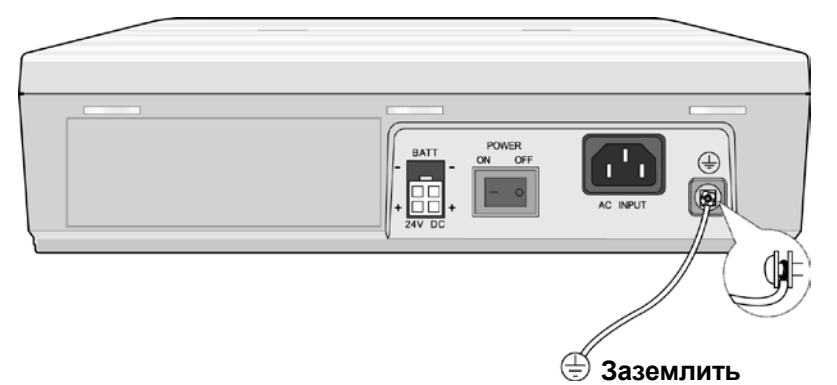

**Рис. 2.3 Заземление корпуса**

*ПРЕДУПРЕЖДЕНИЕ—*

 *Заземляющий провод должен иметь зелено-желтую изоляцию. Поперечное сечение провода должно быть не менее 0.75 мм ² или AWG 18. Рекомендуется, чтобы длина заземляющего провода не превышала 1м.*

## <span id="page-8-1"></span>**2.1.4 Подключение внешних резервных батарей**

В случае исчезновения электропитания резервная аккумуляторная батарея автоматически поддерживает бесперебойное питание системы ARIA SOHO. Внешние резервные батареи должны обеспечивать напряжение питания постоянного тока 24В. Это достигается подключением 2-х батарей по 12В, соединенных последовательно:

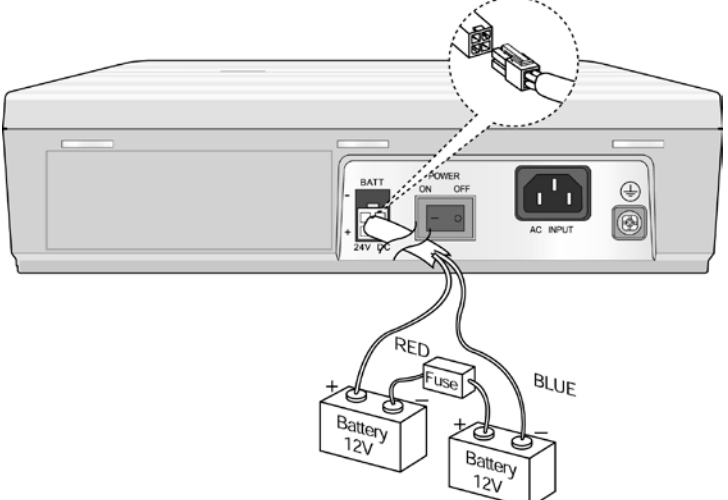

**Рис. 2.4 Подключение внешних резервных батарей**

### *ПРЕДУПРЕЖДЕНИЕ—*

- *Рекомендуется использовать предохранитель (5A при напряжении 250В) в схеме подключения резервных батарей.*
- *Рекомендуемая емкость резервных батарей типа MF 24В/10Ач; при полностью заряженных батареях время работы системы ARIA SOHO от этих батарей может достигать 3 ч.*
- *Проверьте соблюдение полярности (кабели «красный» и «синий») при подключении резервных батарей*.

## <span id="page-9-0"></span>**2.1.5 Монтаж базового блока**

- 1. Закрепите в стене 3 дюбеля, используя трафарет для настенного крепления, поставляемый в комплекте с системным блоком (Рис. 2.5).
- 2. Вставьте в дюбели саморезы.
- 3. Аккуратно повесьте системный блок на саморезы (Рис. 2.6).

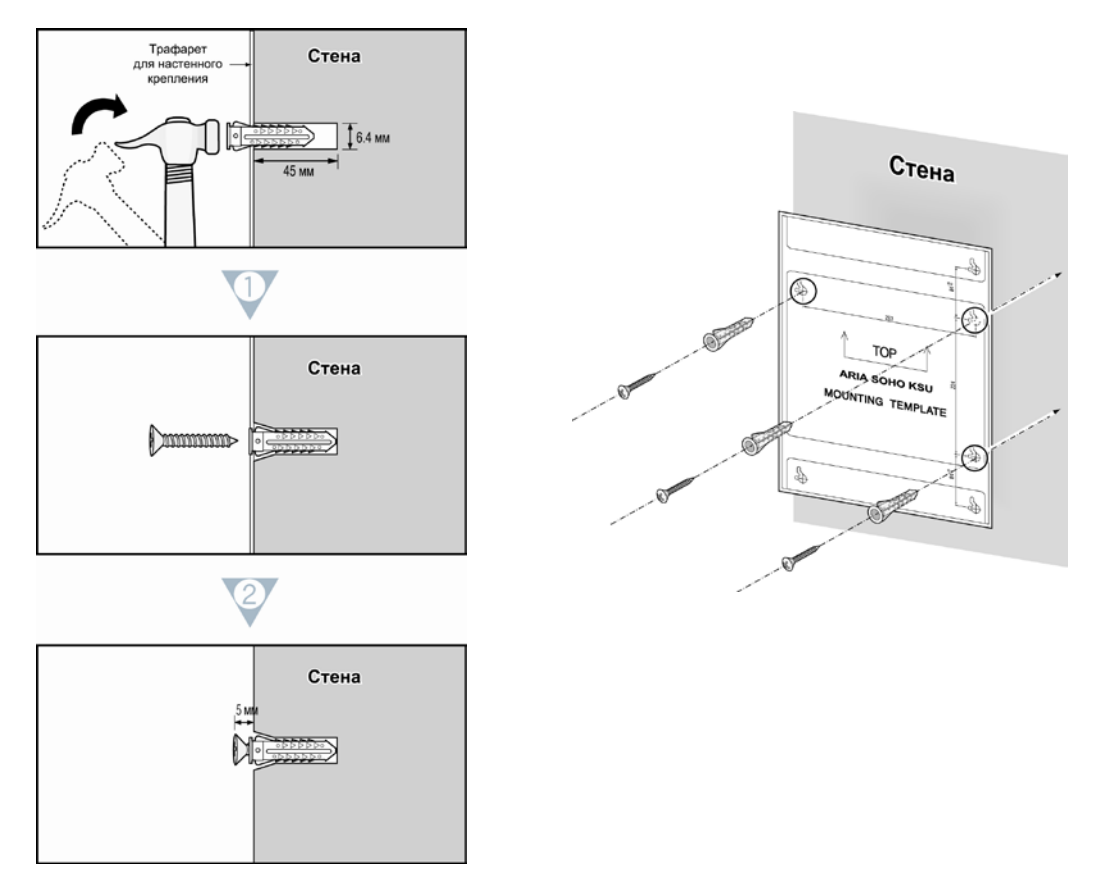

**Рис. 2.5 Монтаж трафарета для настенного крепления**

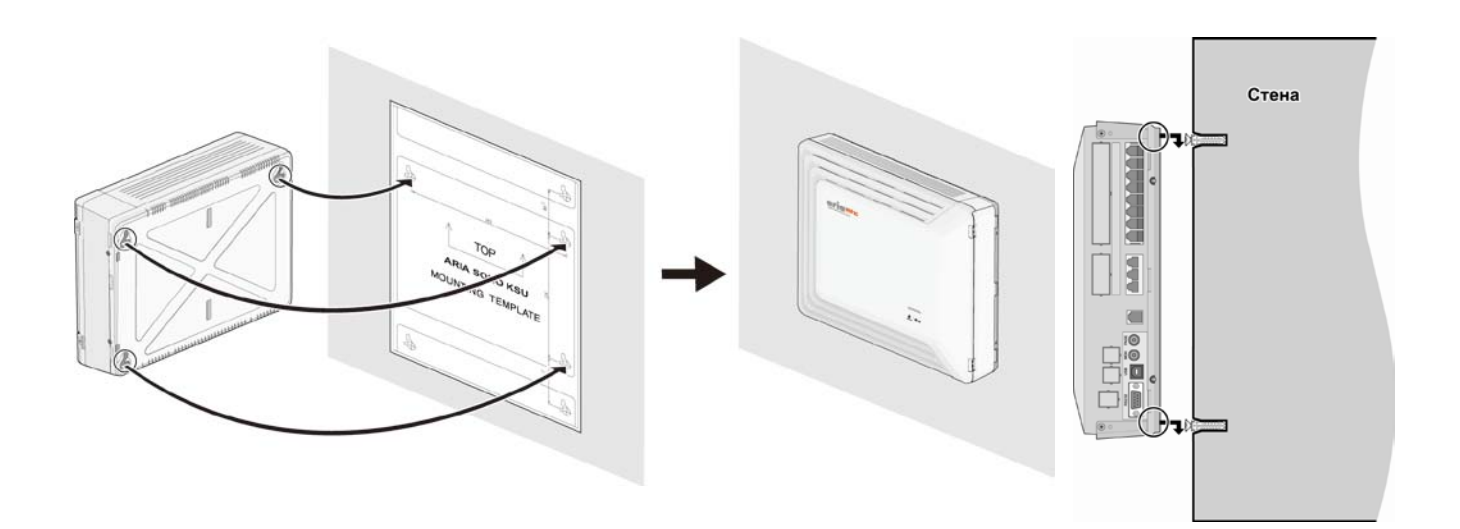

**Рис. 2.6 Настенный монтаж базового блока**

*ПРИМЕЧАНИЕ— Будьте осторожны, не допускайте падения системного базового блока.***.**

## <span id="page-10-0"></span>*2.2 Установка блока расширения*

### <span id="page-10-1"></span>**2.2.1 Монтаж системного блока расширения**

### *ПРИМЕЧАНИЕ— Соединение блоков посредством межстанционного кабеля производится только после завершения монтажа блоков.*

- 1. При монтаже блока расширения расстояние между ним и основным системным блоком не должно превышать 5 см.
- 2. Закрепите в стене 3 дюбеля, используя трафарет для настенного крепления, поставляемый в комплекте с системным блоком (Рис. 2.5). Возможна установка блока расширения, как в вертикальном, так и в горизонтальном положении.
- 3. Вставьте в дюбели саморезы.
- 4. Аккуратно повесьте системный блок на саморезы (Figure 2.7).

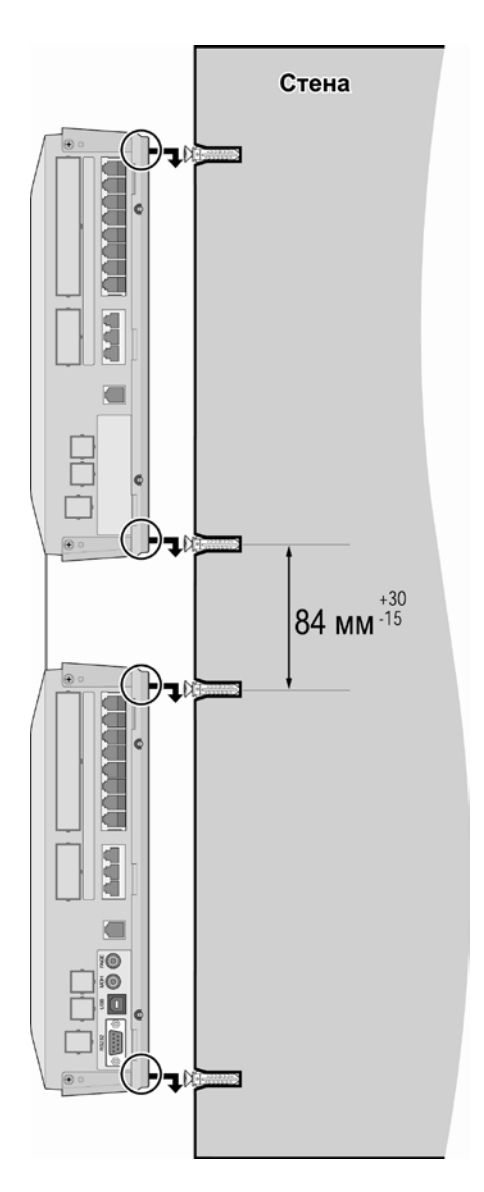

**Рис. 2.7 Настенный монтаж блоков**

*ПРИМЕЧАНИЕ— Будьте осторожны, не допускайте падения системных блоков.*

## <span id="page-11-0"></span>**2.2.2 Подключение блока расширения к базовому блоку**

- 1. Снимите лицевые панели с корпусов базового системного блока и блока расширения.
- 2. Соедините блоки межстанционным кабелем (разъем С1). Расстояние между
- смонтированными блоками не должно превышать 5 см.
- 3. Установите лицевые панели.

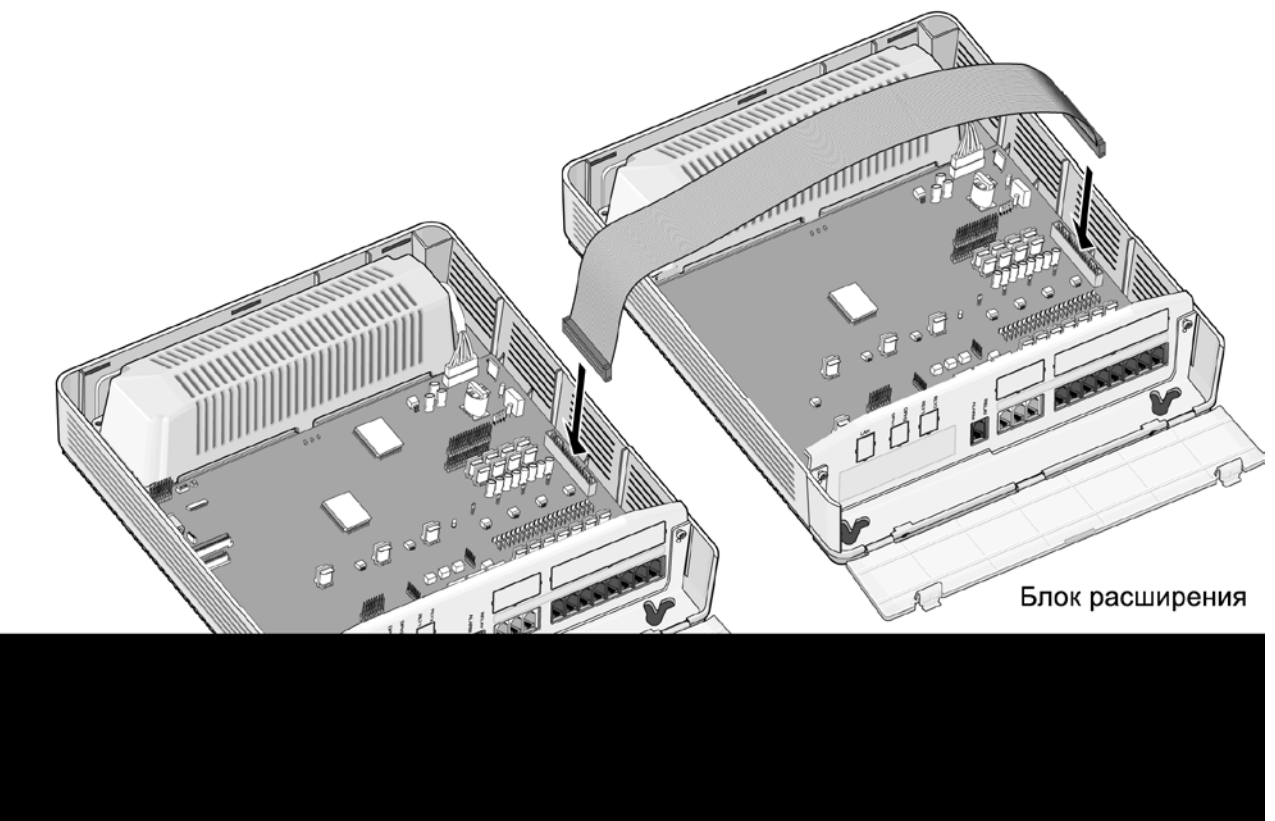

**Рис. 2.8 Подключение блока расширения к базовому блоку**

*ПРИМЕЧАНИЕ— Убедитесь, что разъемы системных блоков и межстанционного кабеля соединены правильно (согласно п.2.2.2.1 Установка межстанционного кабеля).*

### *2.2.2.1 Установка межстанционного кабеля*

Установка межстанционного кабеля производится после монтажа базового блока и блока расширения согласно следующей последовательности действий:

- 1. Снимите лицевую панель базового бокса.
- 2. Подключите межстанционный кабель к базовому блоку.
- 3. Установите лицевую панель базового блока.
- 4. Снимите лицевую панель блока расширения.
- 5. Подключите межстанционный кабель к блоку расширения.
- 6. Установите лицевую панель блока расширения.

### *ПРИМЕЧАНИЕ—*

- *При пропадании питания станции последний аналоговый порт MBU автоматически подключается к внешней линии CO1 (аналогично EMBU).*
- *Если в условиях нормальной работы базового блока и блока расширения произвести отключение питания блока расширения, то произойдет автоматическая перезагрузка базового блока.*

## <span id="page-12-0"></span>*2.3 Установка плат*

При установке плат придерживайтесь следующей последовательности действий:

- 1. Перед установкой платы удалите заглушку, как показано на Рис. 2.9 (поз.1).
- 2. Удерживая плату, как показано на рисунке (поз.2), вставляйте ее в соответствии с направлением стрелки таким образом, чтобы плата аккуратно вошла в разъем (CN2) на материнской плате (поз.3)

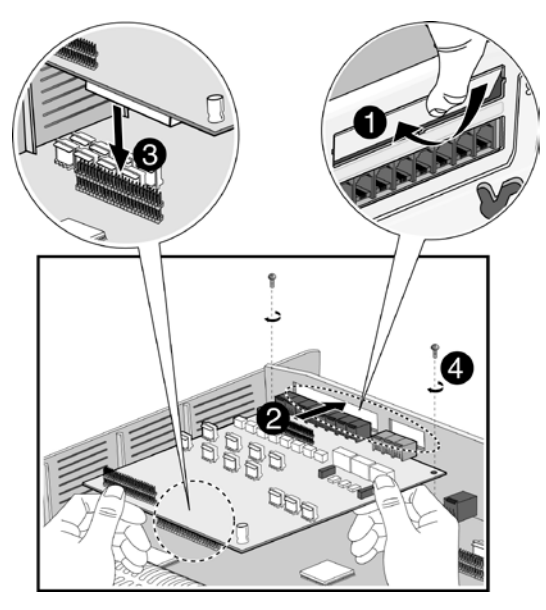

**Рис. 2.9 Установка платы**

### *ПРЕДУПРЕЖДЕНИЕ*

- *Перед установкой и извлечением плат необходимо отключить электропитание.*
- *Внимательно производите установку плат, чтобы избежать повреждения контактов разъемов и возникновения короткого замыкания.*

## <span id="page-13-0"></span>*2.4 Материнская плата базового блока (MBU)*

MBU управляет передачей информации между периферийными платами, контролирует все ресурсы системы, управляет преобразованием уровней громкости сигнала РСМ (Gain Table), генерирует системные тональные сигналы, управляет обработкой вызовов.

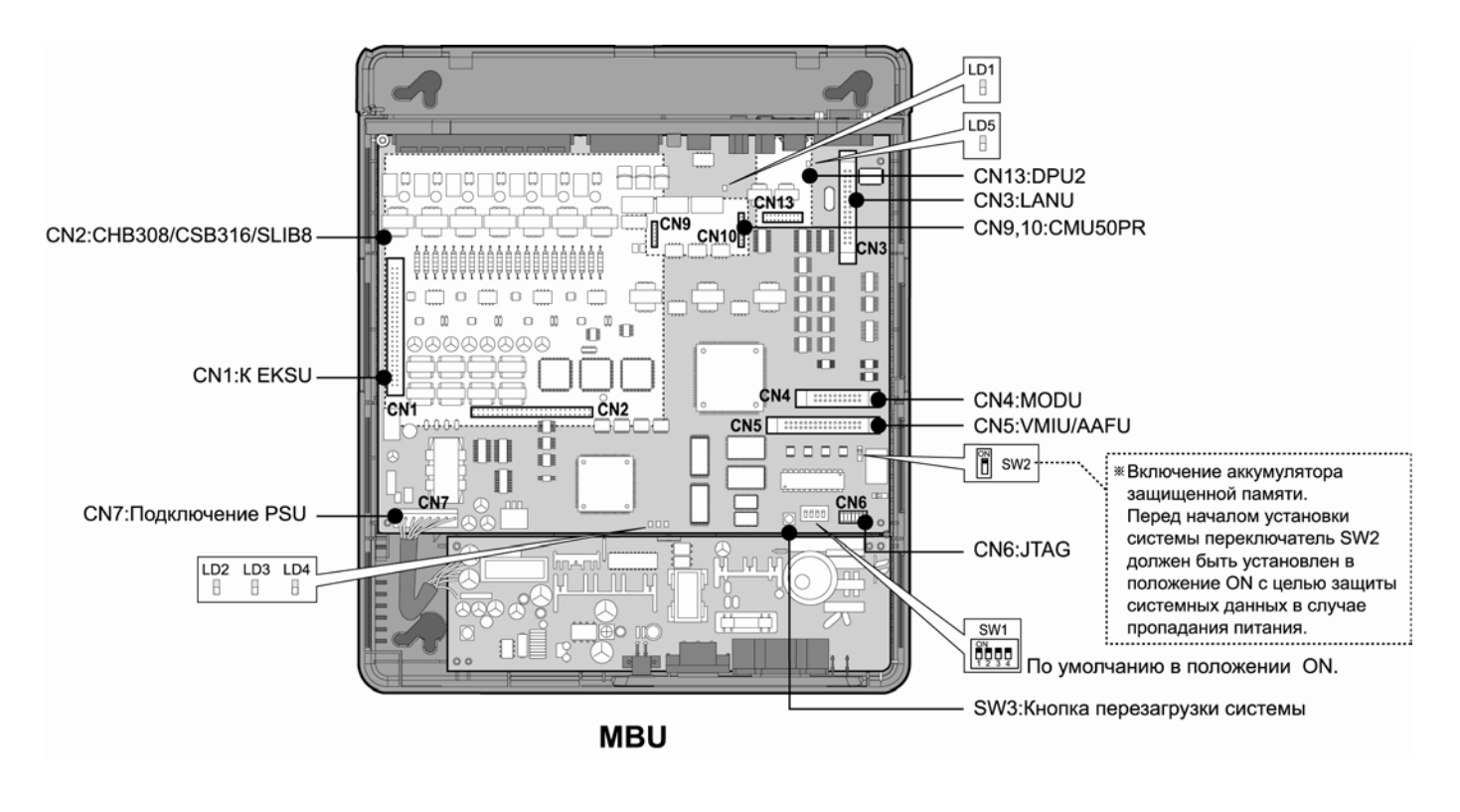

**Рис. 2.10 Материнская плата базового блока (MBU)**

*ПРИМЕЧАНИЕ — При пропадании питания станции последний аналоговый порт MBU автоматически подключается к внешней линии CO1.* 

Плата MBU устанавливается в базовый системный блок. На ней находятся разнообразные переключатели и разъемы для подключения периферийных плат и модулей.

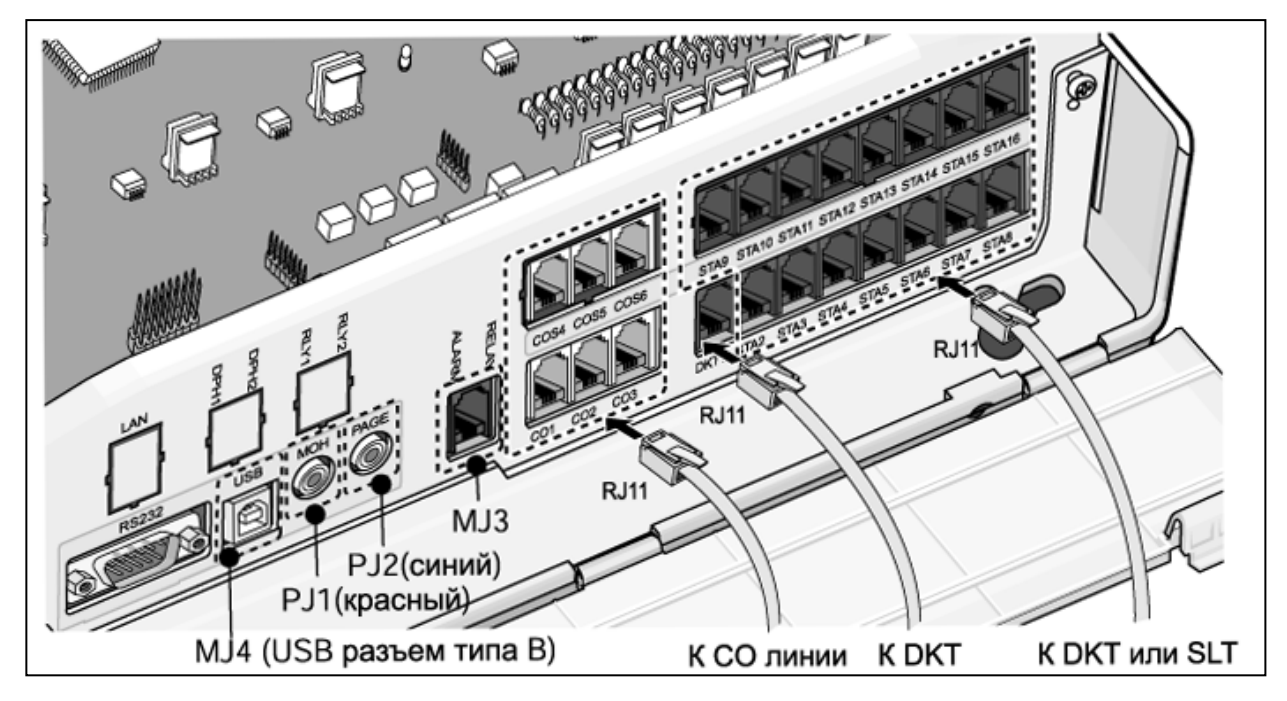

### **Рис. 2.11 Подключение к портам MBU**

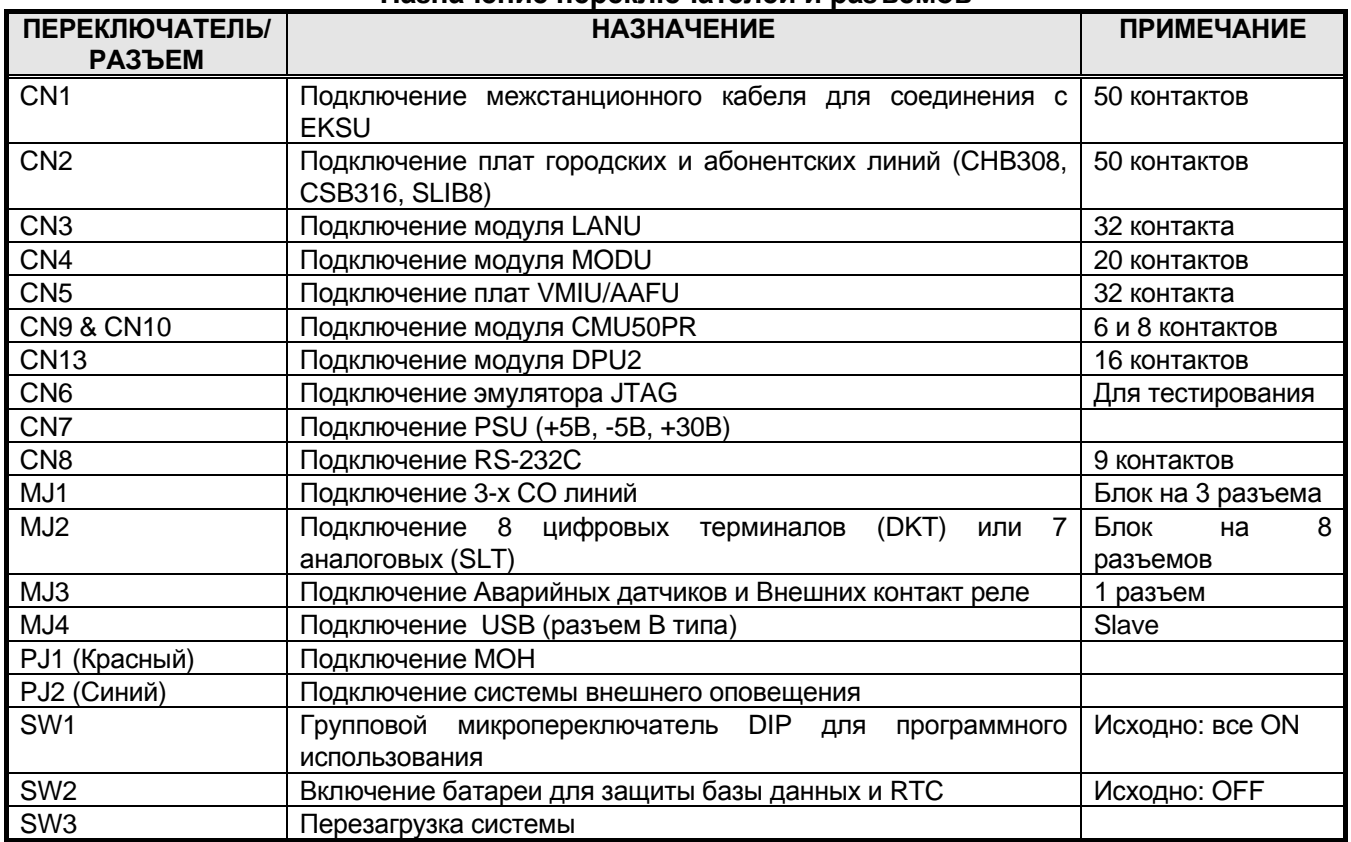

### **Назначение переключателей и разъемов**

## <span id="page-15-0"></span>**2.4.1 Назначение контактов модульного разъема (MJ1~MJ3)**

## *2.4.1.1 MBU MJ1 (Подключение CO линий)*

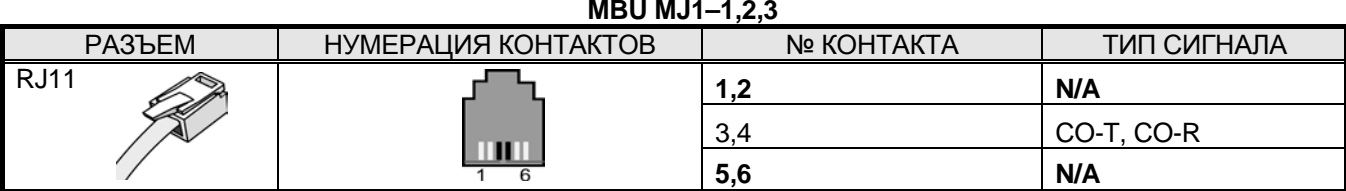

### *2.4.1.2 MBU MJ2 (Подключение абонентских линий)*

### **MBU MJ2-1 (ПОДКЛЮЧЕНИЕ ТОЛЬКО ЦИФРОВОГО ТЕРМИНАЛА)**

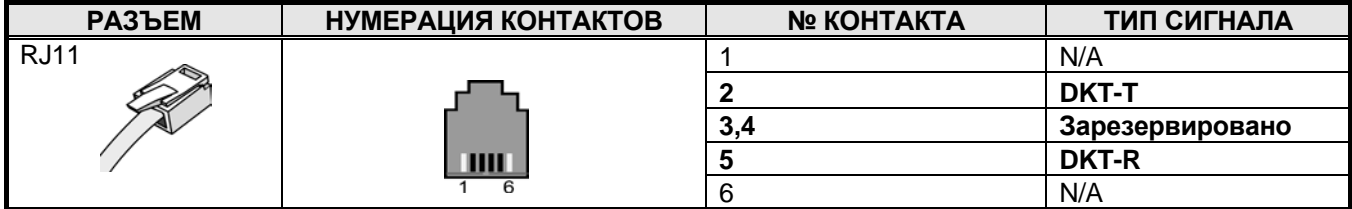

### **MBU MJ2–2,3,4,5,6,7,8**

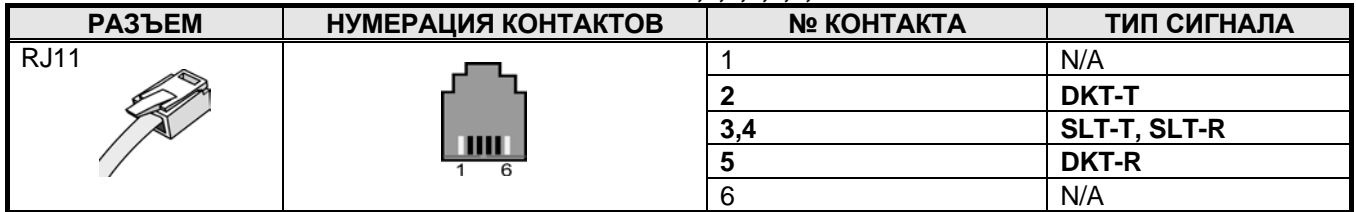

*ПРЕДУПРЕЖДЕНИЕ – Подключение цифровых или аналоговых терминалов к гибридным портам (MJ2-2,3,4,5,6,7,8) производите в соответствии с представленным ниже назначением контактов, в противном случае возможна некорректная работа терминалов.*

### **ЦИФРОВЫЕ ТЕРМИНАЛЫ (DKT)**

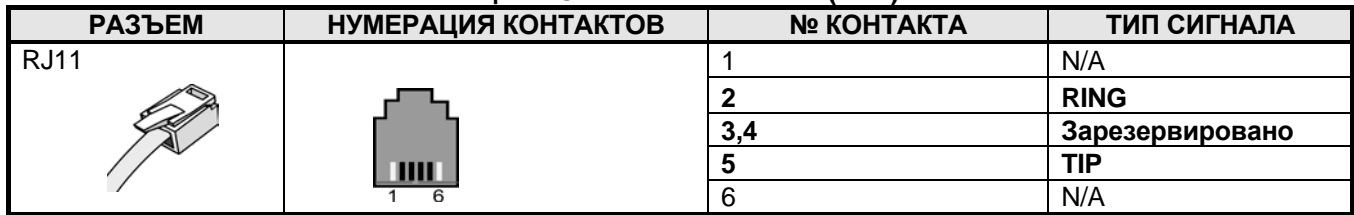

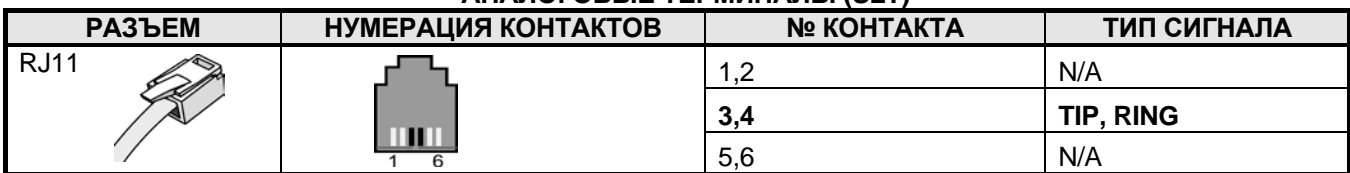

### **АНАЛОГОВЫЕ ТЕРМИНАЛЫ (SLT)**

### *2.4.1.3 Назначение контактов MJ3 (Аварийные датчики и Внешнее контакт реле)*

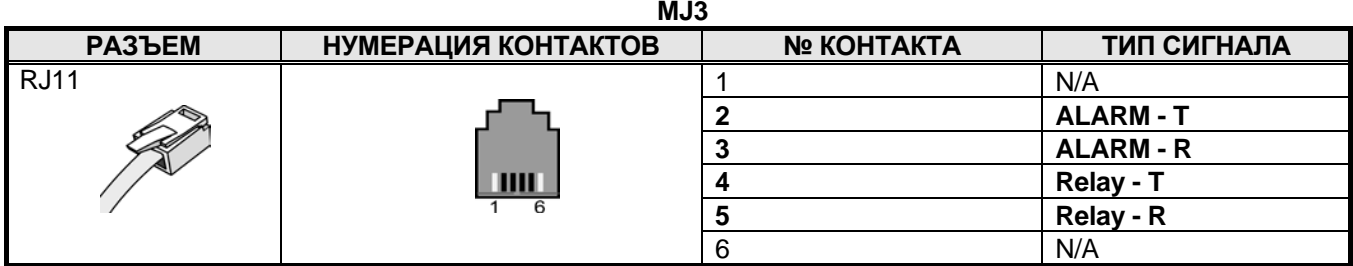

### **MJ4 НАЗНАЧЕНИЕ КОНТАКТОВ (USB)**

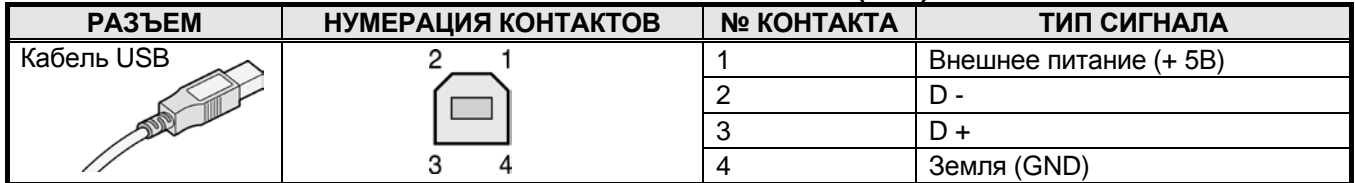

### <span id="page-16-0"></span>**2.4.2 Переключатели, светодиодные индикаторы и разъемы**

### *2.4.2.1 Функции переключателя SW1 и светодиодные индикаторы*

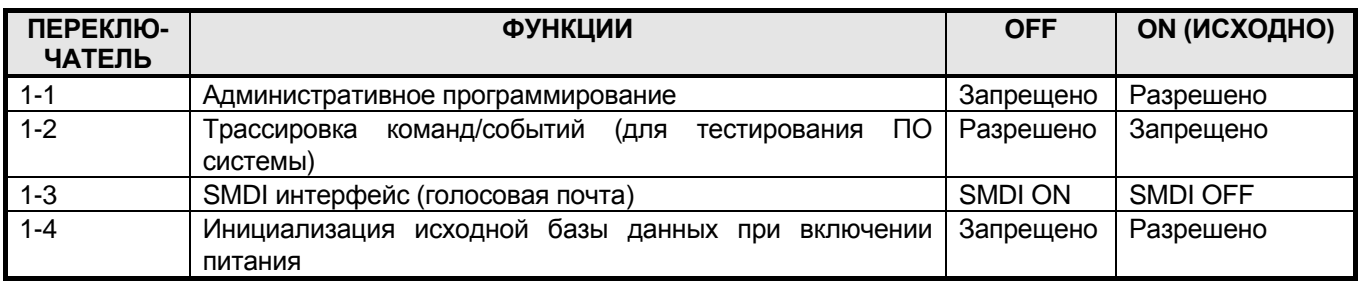

Перед программированием системы установите переключатель 1-4 в положение ON, затем произведите перезагрузку системы, произойдет инициализация базы данных системы. После инициализации базы данных переключатель должен быть установлен в положение OFF для защиты базы данных системы.

После установки переключателя литиевой батареи (SW2) в положение ON с целью защиты RAM/RTC данных, установите функциональные платы на MBU.

### *ПРЕДУПРЕЖДЕНИЕ –*

- *Переключатель DIP (SW2) должен быть установлен в положение ON для защиты базы данных системы в случае выключения электропитания.*
- *Неправильная замена батарей может повлиять на правильность работы системы. Для замены используйте батареи рекомендованные производителем, либо батареи эквивалентного типа.*
- *Утилизируйте использованные батареи в соответствии с инструкциями производителя.*
- *После проведения инициализации все 4 позиции переключателя SW1 должны быть установлены в положение OFF для сохранения установок в программе администрирования при пропадании питания.*

## <span id="page-17-0"></span>*2.5 Установка плат внешних и абонентских линий*

## <span id="page-17-1"></span>**2.5.1 Плата 3-х внешних линий и 8-и гибридных абонентов (CHB308)**

Плата CHB308 устанавливается в специальный разъем платы MBU или EMBU для CHB308/CSB316/SLIB8 (CN2), и обеспечивает интерфейс подключения 3-х аналоговых внешних линий (CO/PBX Loop Start CO Line) с поддержкой импульсной и тоновой сигнализаций. Каждый интерфейс содержит схему подачи вызывного сигнала и схему распознавания замыкания шлейфа абонентской линии, аналого-цифровой преобразователь и т.д.

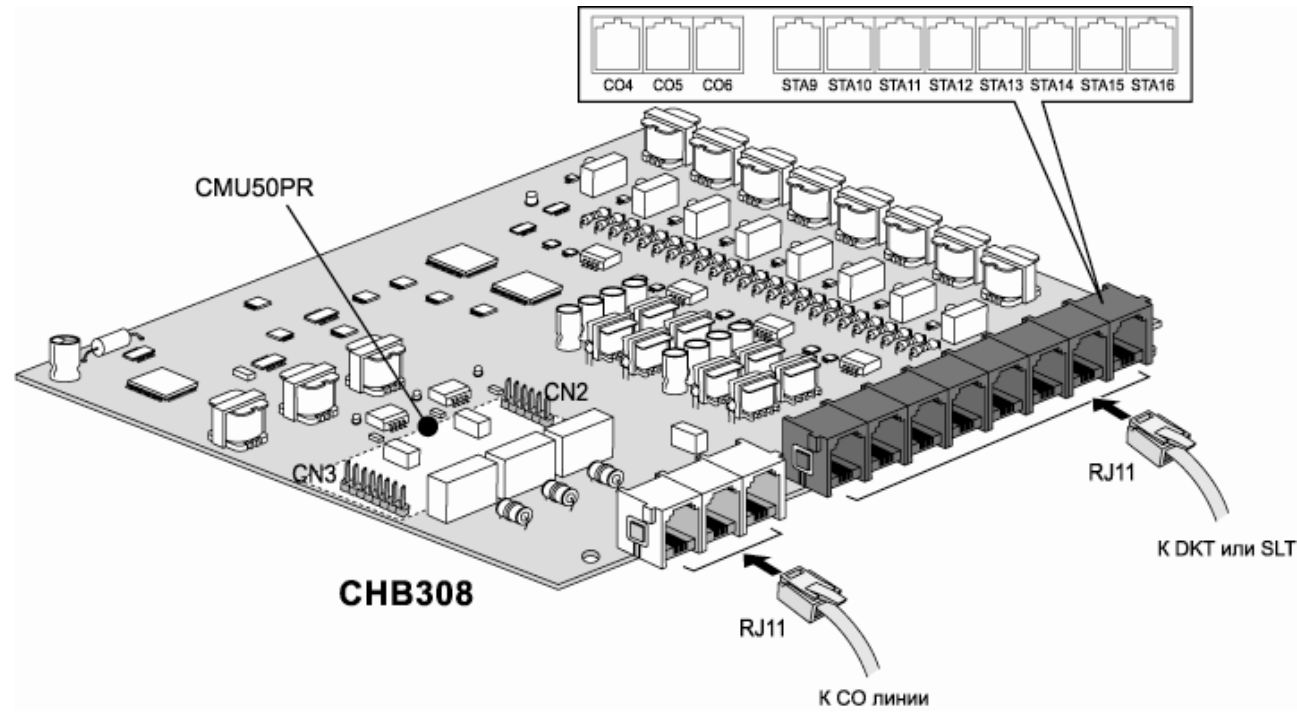

**Рис. 2.12 CHB308**

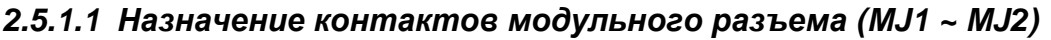

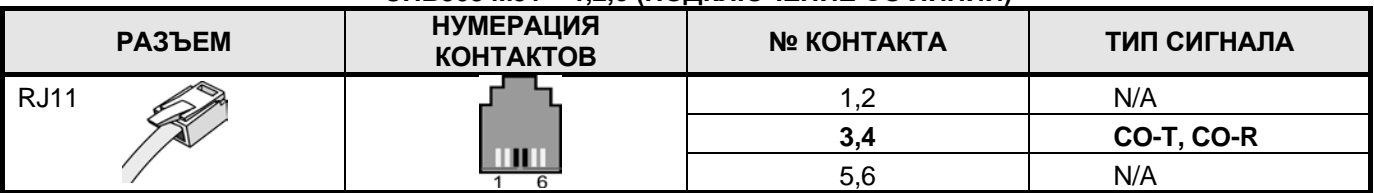

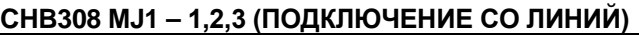

### **CHB308 MJ2 – 1,2,3,4,5,6,7,8 (ПОДКЛЮЧЕНИЕ АБОНЕНТСКИХ ЛИНИЙ)**

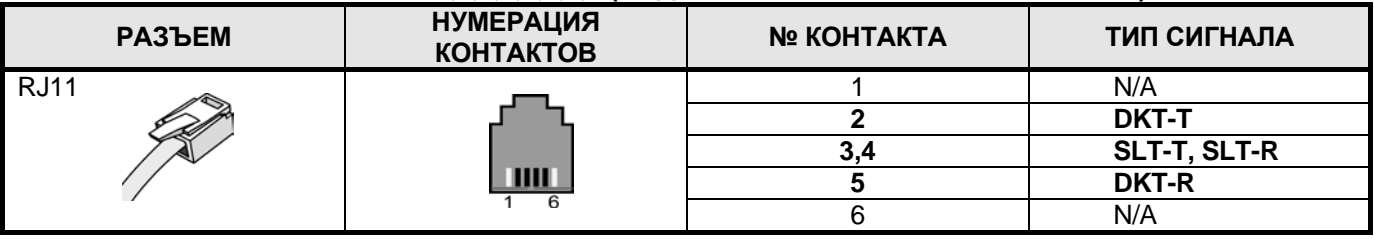

### *2.5.1.2 Дополнительный модуль CMU50PR (Модуль определения импульсов тарификации: 50Гц, смены полярности)*

Модуль CMU50PR поддерживает 3 канала определения импульсов тарификации либо 50 Гц, либо смены полярности. Модуль может быть установлен на платы MBU, EMBU, CHB308, CSB316.

## <span id="page-18-0"></span>**2.5.2 Плата 3-х внешних линий и 16-и аналоговых абонентов (CSB316)**

Плата CSB316 устанавливается в специальный разъем платы MBU или EMBU для CHB308/CSB316/SLIB8(CN2).

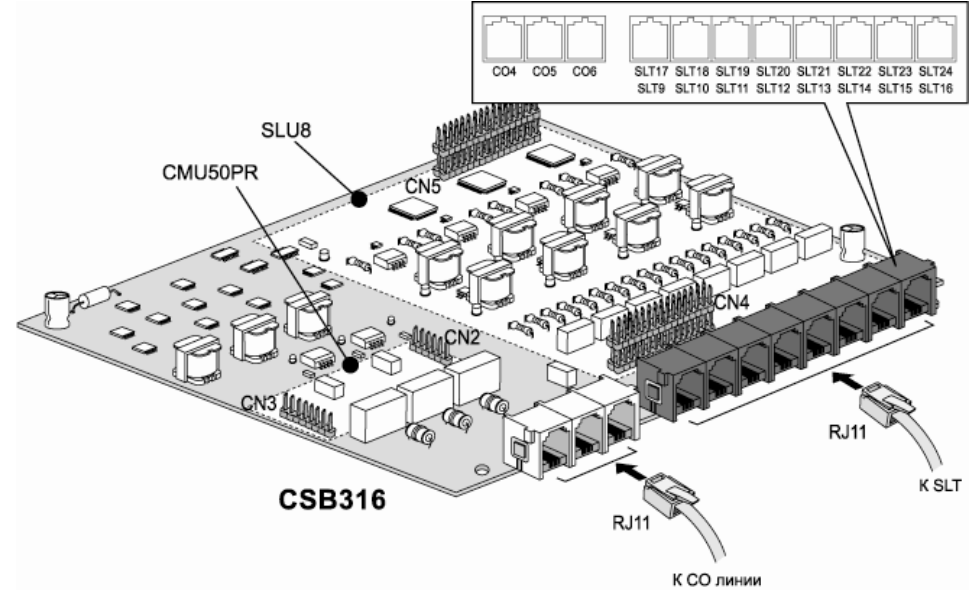

**Рис. 2.13 Плата 3-х внешних линий и 16-и аналоговых абонентов CSB316**

### *2.5.2.1 Назначение контактов модульного разъема*

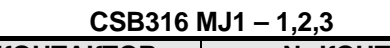

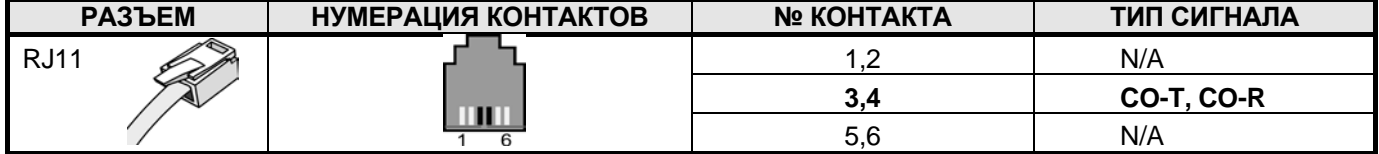

### **CSB316 MJ2 – 1,2,3,4,5,6,7,8**

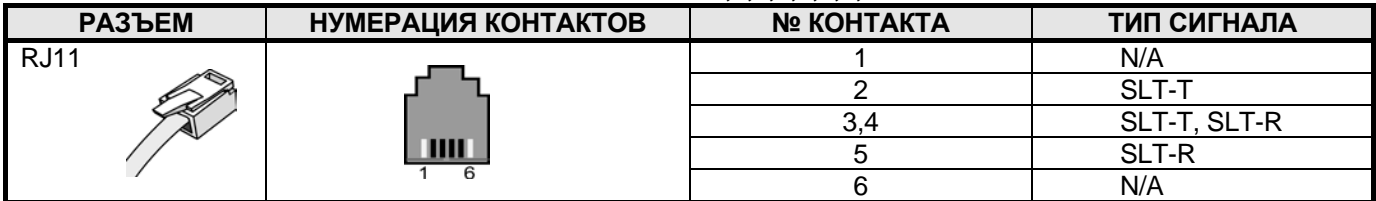

*ПРИМЕЧАНИЕ— С платой CSB316 поставляются 8 терминальных переходников*

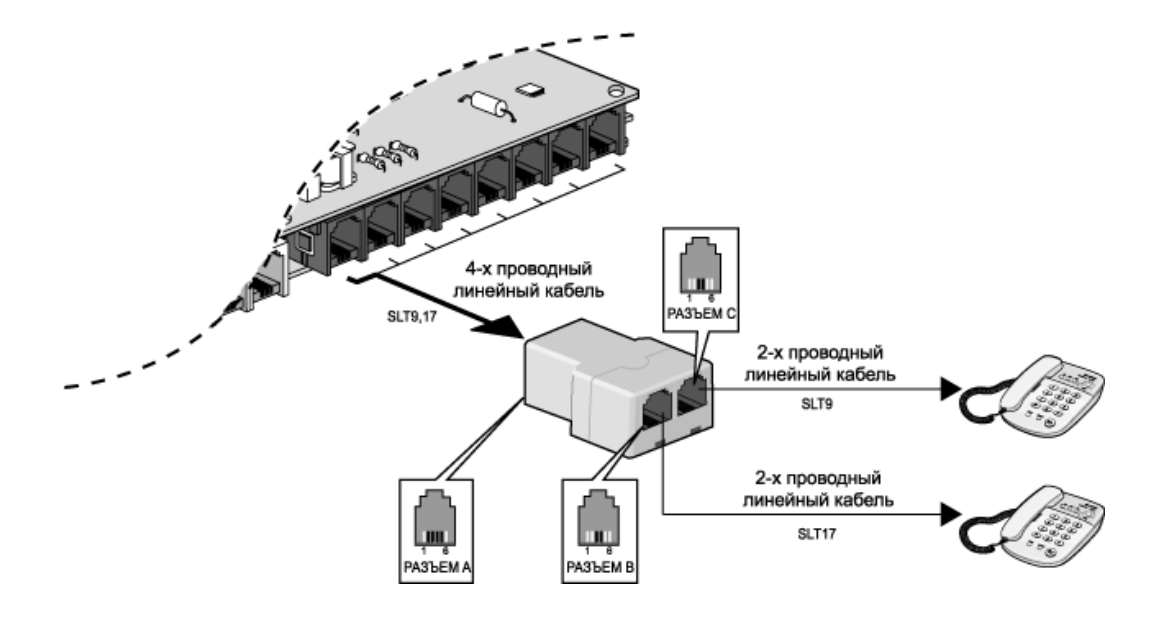

**Рис. 2.14 Терминальный переходник**

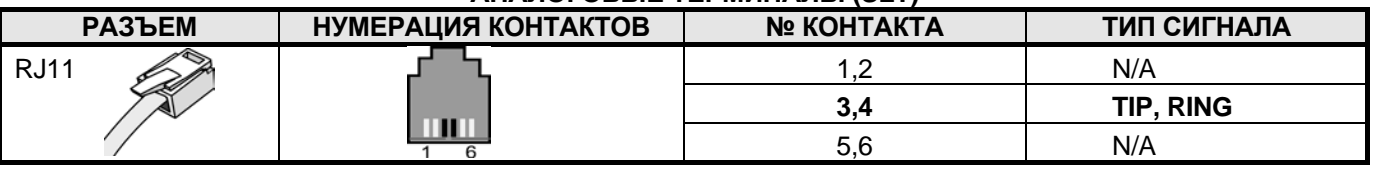

### **АНАЛОГОВЫЕ ТЕРМИНАЛЫ (SLT)**

### *2.5.2.2 Дополнительный модуль CMU50PR (Модуль определения импульсов тарификации: 50Гц, смены полярности)*

Модуль CMU50PR поддерживает 3 канала определения импульсов тарификации либо 50 Гц, либо смены полярности. Модуль может быть установлен на платы MBU, EMBU, CHB308, CSB316.

### *2.5.2.3 Модуль 8 аналоговых абонентов (SLU8)*

Модуль SLU8 имеет 8 аналоговых портов и установлен на плату CSB316 по умолчанию.

## <span id="page-20-0"></span>**2.5.3 Плата 8 аналоговых абонентов (SLIB8)**

Плата SLIB8 устанавливается в специальный разъем платы MBU или EMBU для CHB308/CSB316/SLIB8(CN2) и обеспечивает интерфейс подключения 8 аналоговых абонентов. SLIB8 может генерировать FSK и DTMF сигналы для исходящего Caller-ID.

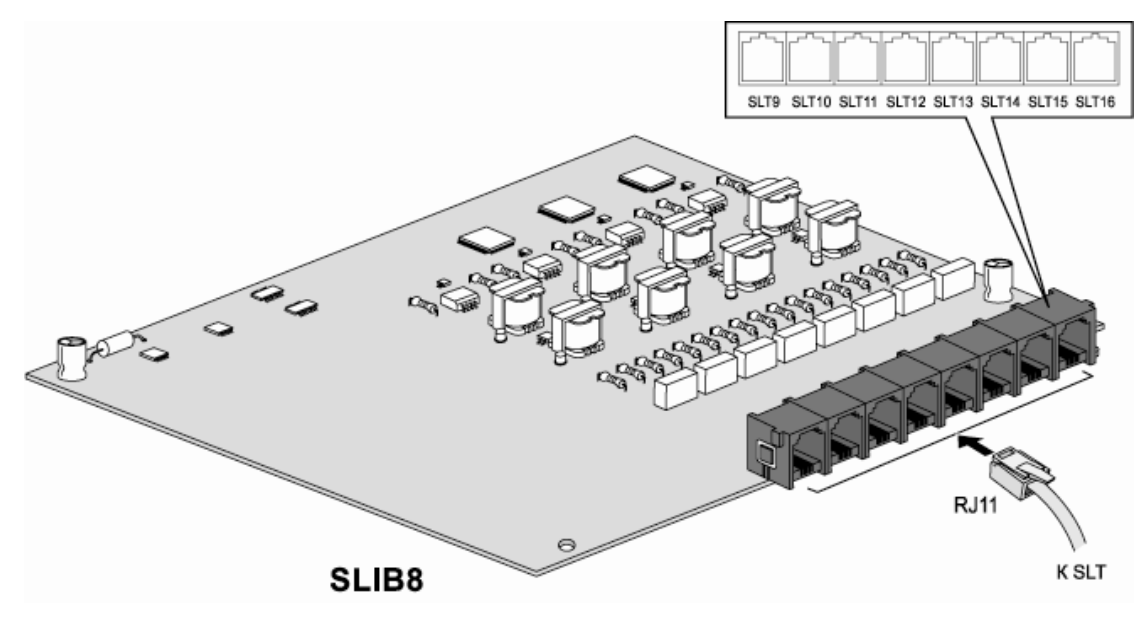

**Рис. 2.15 SLIB8**

### *2.5.3.1 Назначение контактов модульного разъема*

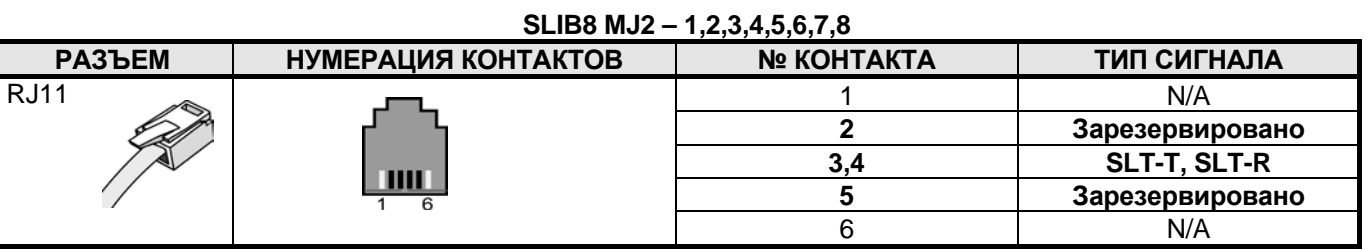

## <span id="page-21-0"></span>*2.6 Установка других плат*

## <span id="page-21-1"></span>**2.6.1 Плата голосовой почты / автоматического оператора (VMIU / AAFU)**

Плата VMIU устанавливается в специальный разъем VMIU/AAFU (CN5) платы MBU, и обеспечивает голосовые системные сообщения, сообщения для обработки входящих вызовов по алгоритму равномерного распределения (ACD/UCD), а также приветствия пользователя.

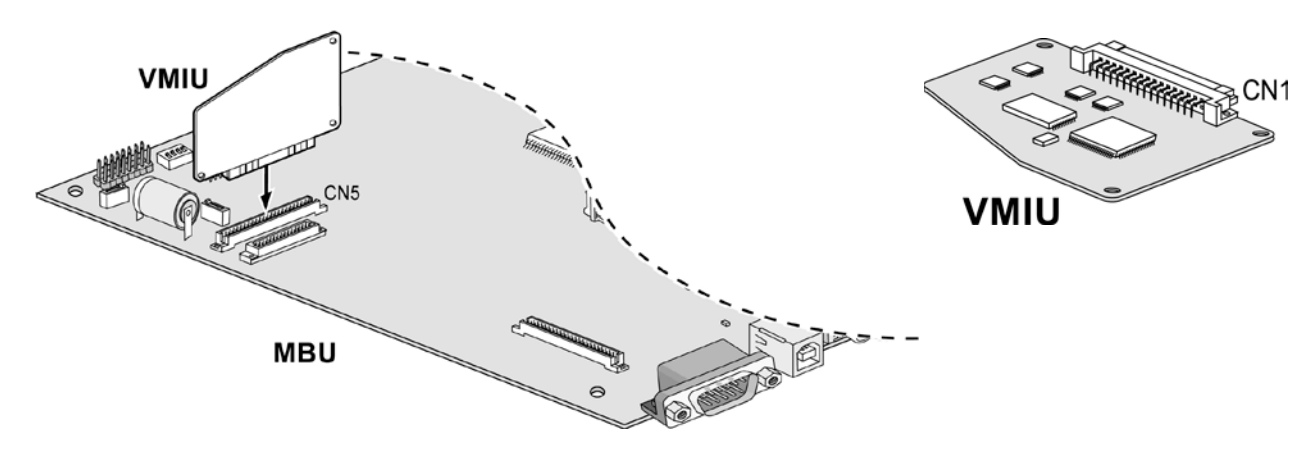

**Рис. 2.16 Плата голосовой почты VMIU**

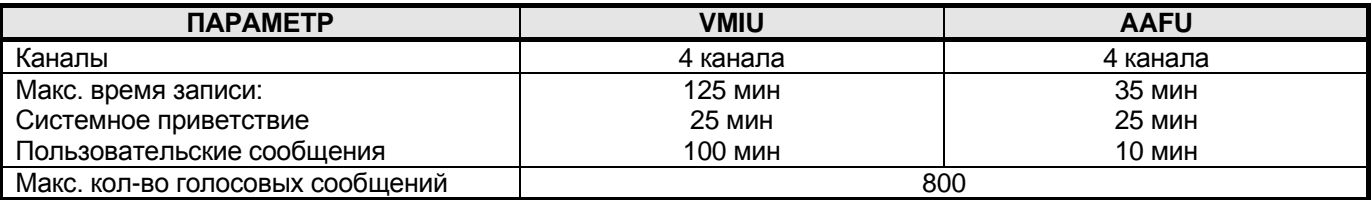

*ПРИМЕЧАНИЕ – После отключения системы от электропитания пользовательские приветствия сохранятся, т.к. они записываются во FLASH память. Переключатель SW1-4 и SW2 на плате MBU контролируют защиту записанных сообщений.*

## <span id="page-21-2"></span>**2.6.2 Сетевой модуль (LANU)**

LANU устанавливается в специальный разъем LANU (CN3) платы MBU, и обеспечивает 1 LAN порт 10 Base-T. Модульный разъем MJ1 (RJ45), используется для подключения к глобальной сети или персональному компьютеру. На разъеме расположены 2 индикатора, отображающие режим работы LAN порта.

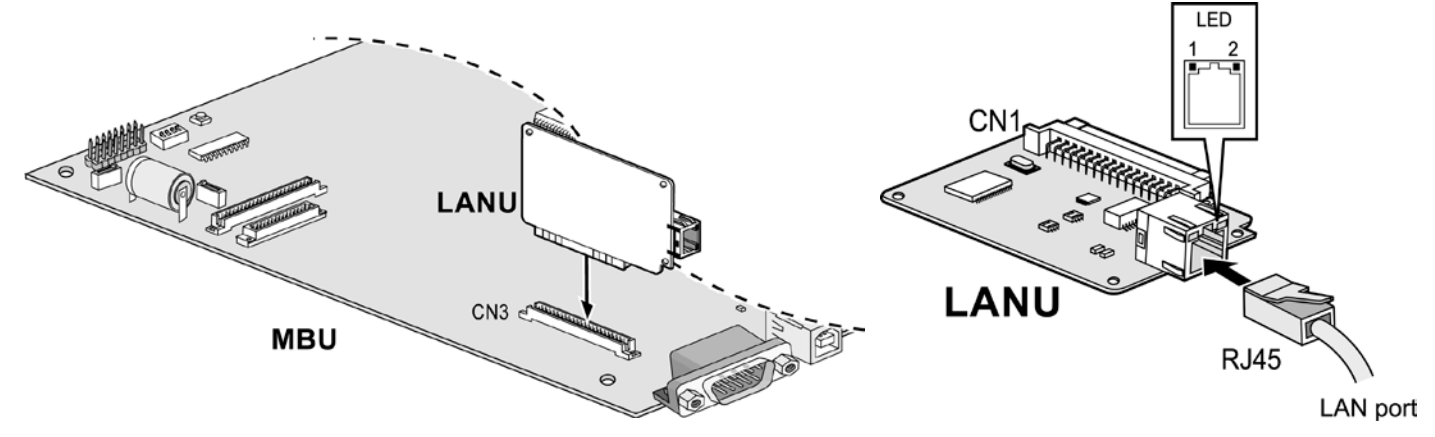

**Рис. 2.17 Сетевой модуль LANU**

## <span id="page-22-0"></span>**2.6.3 Модуль внутреннего модема (MODU)**

MODU устанавливается в специальный разъем MODU (CN4) платы MBU и обеспечивает аналоговое модемное соединение. Поддерживает протоколы передачи данных Bell, ITU-T, V.34, V.32BIS, V.90. Работает на скоростях от 300бит/с до 33кбит/с, скорость выбирается автоматически.

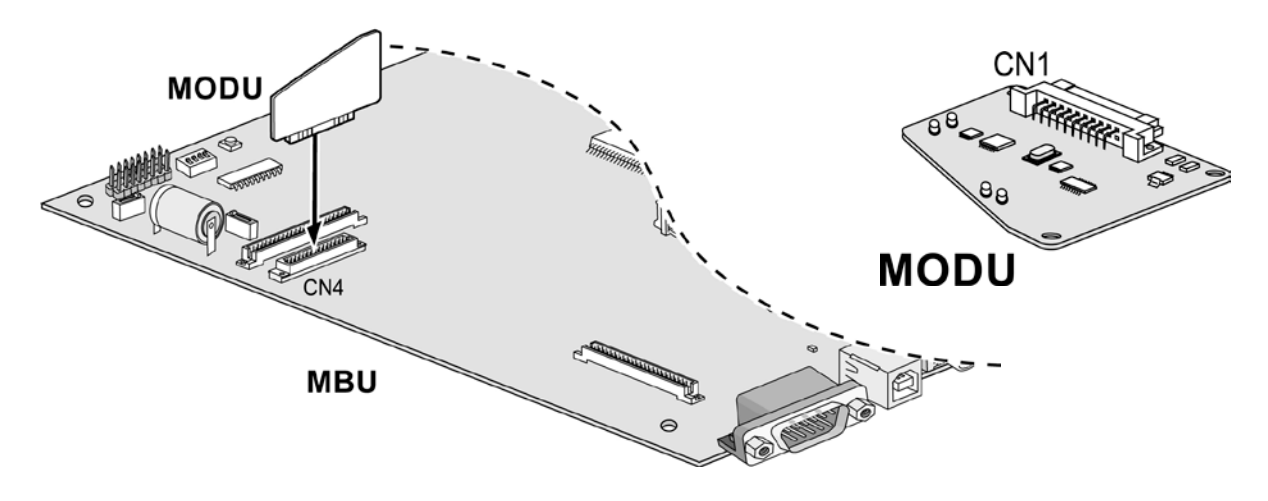

**Рис. 2.18 Модуль внутреннего модема MODU**

## <span id="page-22-1"></span>**2.6.4 Модуль для подключения домофона (DPU2)**

DPU2 устанавливается в специальный разъем DPU2 (CN13) платы MBU и обеспечивает 2 порта для подключения домофона и два внешних контакта реле для устройства открывания двери.

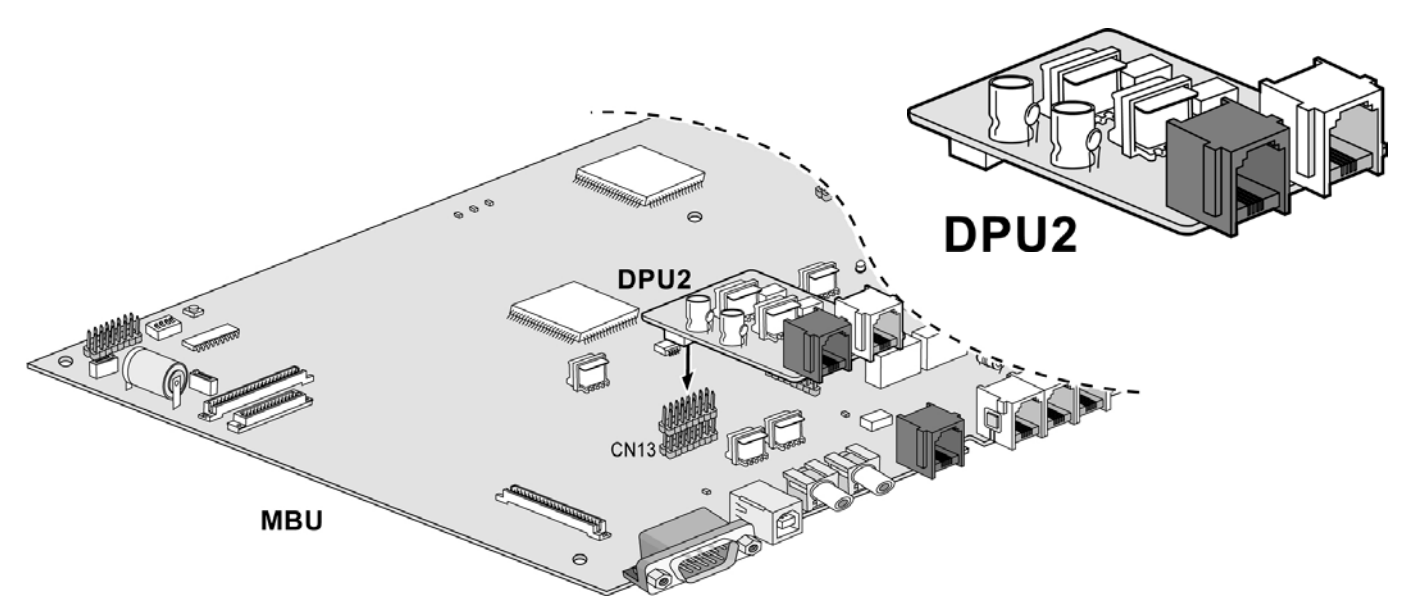

**Рис. 2.19 Модуль для подключения домофона DPU2**

### *2.6.4.1 Назначение контактов модульного разъема (MJ1 ~ MJ2)*

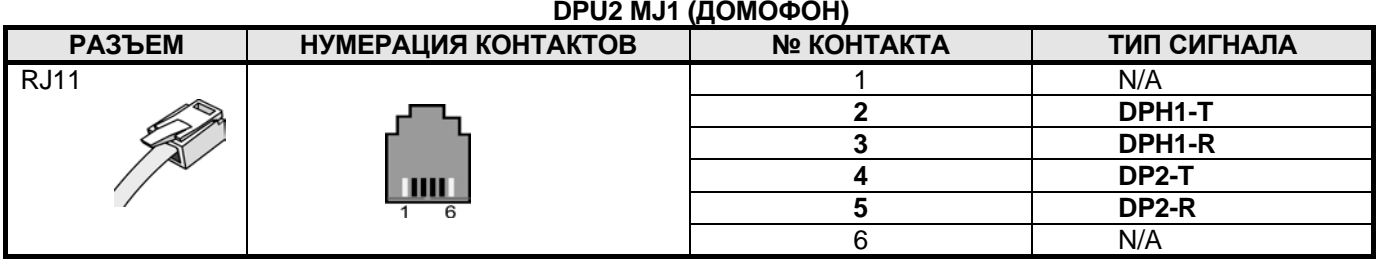

### **DPU2 MJ2 (ВНЕШНИЙ КОНТАКТ РЕЛЕ)**

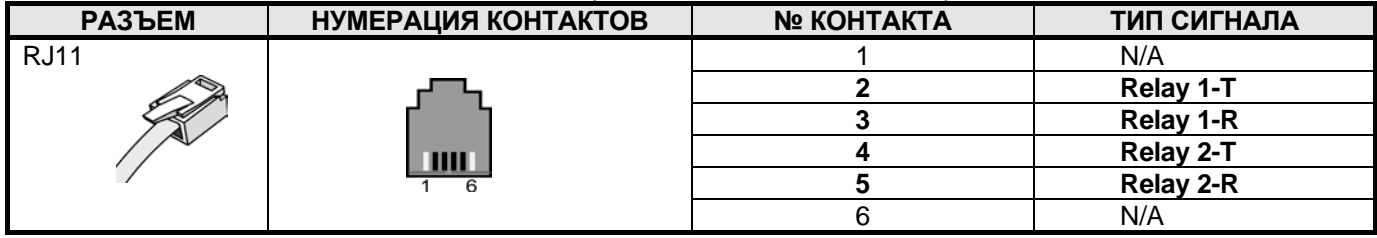

### **ТЕРМИНАЛ LDP-DPB**

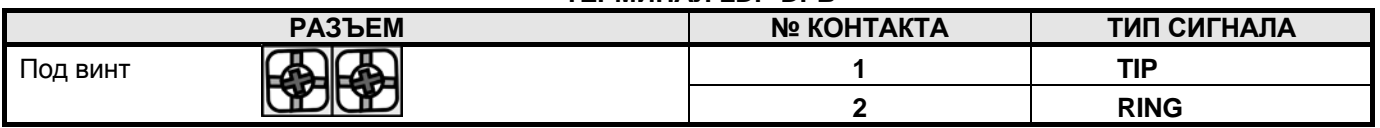

### <span id="page-23-0"></span>**2.6.5 Модуль определения импульсов тарификации: 50Гц, смены полярности (CMU50PR)**

Модуль CMU50PR поддерживает 3 канала определения импульсов тарификации либо 50 Гц, либо смены полярности. Модуль может быть установлен на платы MBU, EMBU, CHB308, CSB316.

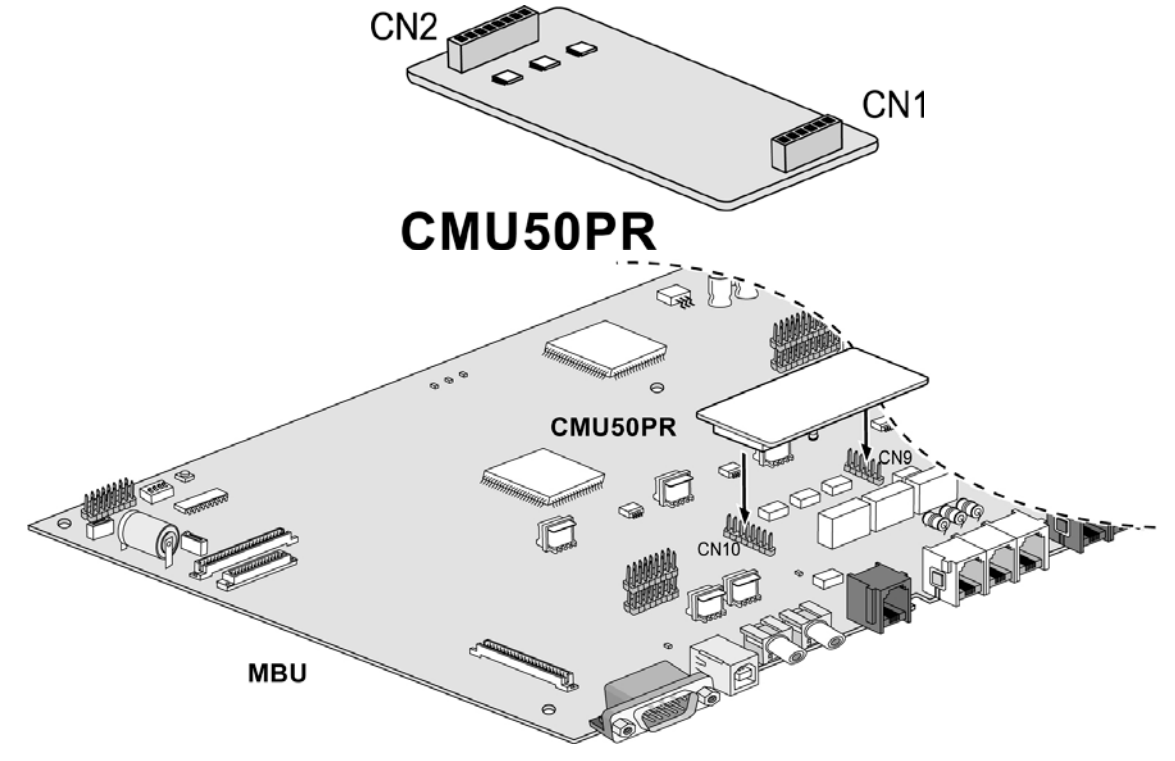

**Рис. 2.20 Модуль определения импульсов тарификации CMU50PR**

## <span id="page-24-0"></span>*2.7 Подключение терминалов и дополнительных устройств*

## <span id="page-24-1"></span>**2.7.1 Цифровой телефонный аппарат (DKT) и консоль DSS**

Подключение цифрового телефонного аппарата или консоли DSS к системе ARIA SOHO производится следующим образом:

MBU/EMBU/CHB308

4-х проводное подключение

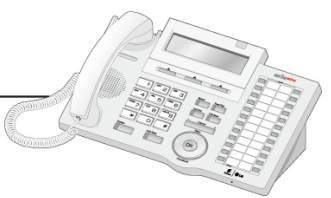

Цифровой телефон

### **Рис. 2.21 Подключение цифрового аппарата и консоли DSS**

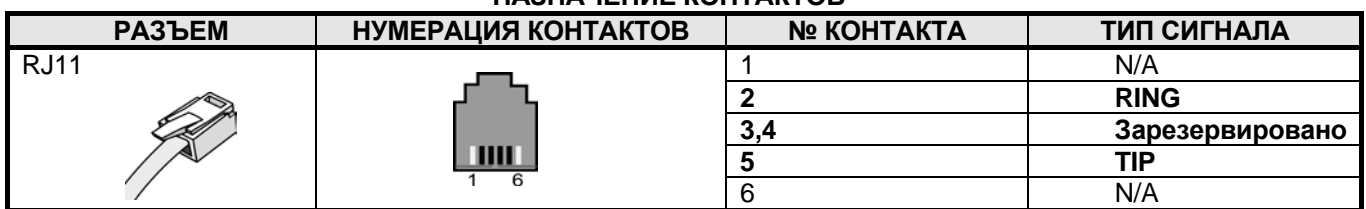

### **НАЗНАЧЕНИЕ КОНТАКТОВ**

## <span id="page-24-2"></span>**2.7.2 Аналоговый телефонный аппарат (SLT)**

Подключение аналогового телефонного аппарата к системе ARIA SOHO производится следующим образом:

Аналоговый телефон

MBU/EMBU/CHB308/CSB316/SLIB8

## **Рис. 2.22 Подключение аналогового аппарата**

2-х проводное подключение

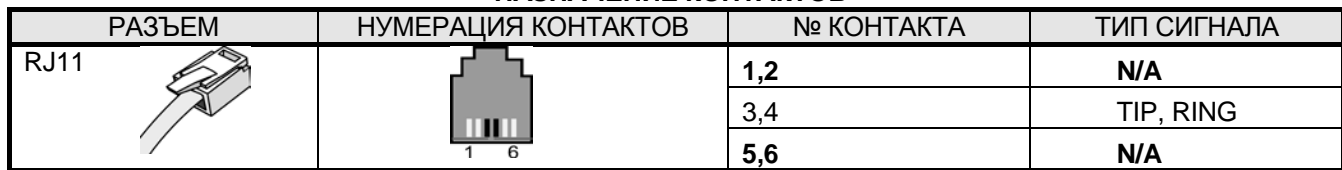

### **НАЗНАЧЕНИЕ КОНТАКТОВ**

### <span id="page-25-0"></span>**2.7.3 Подключение дополнительных устройств**

К базовому блоку (MBU) возможно подключить 1 внешний источник фоновой музыки, 1 устройство внешнего оповещения, 1 внешний контакт реле и вход датчика сигнализации или дверного звонка. Для подключения используются аудио-разъемы PJ1 (разъем красного цвета, внешний источник музыки) и PJ2 (синего цвета, устройство внешнего оповещения) и контакт MJ3, который представляет собой телефонную розетку RJ11(датчик сигнализации, дверной звонок).

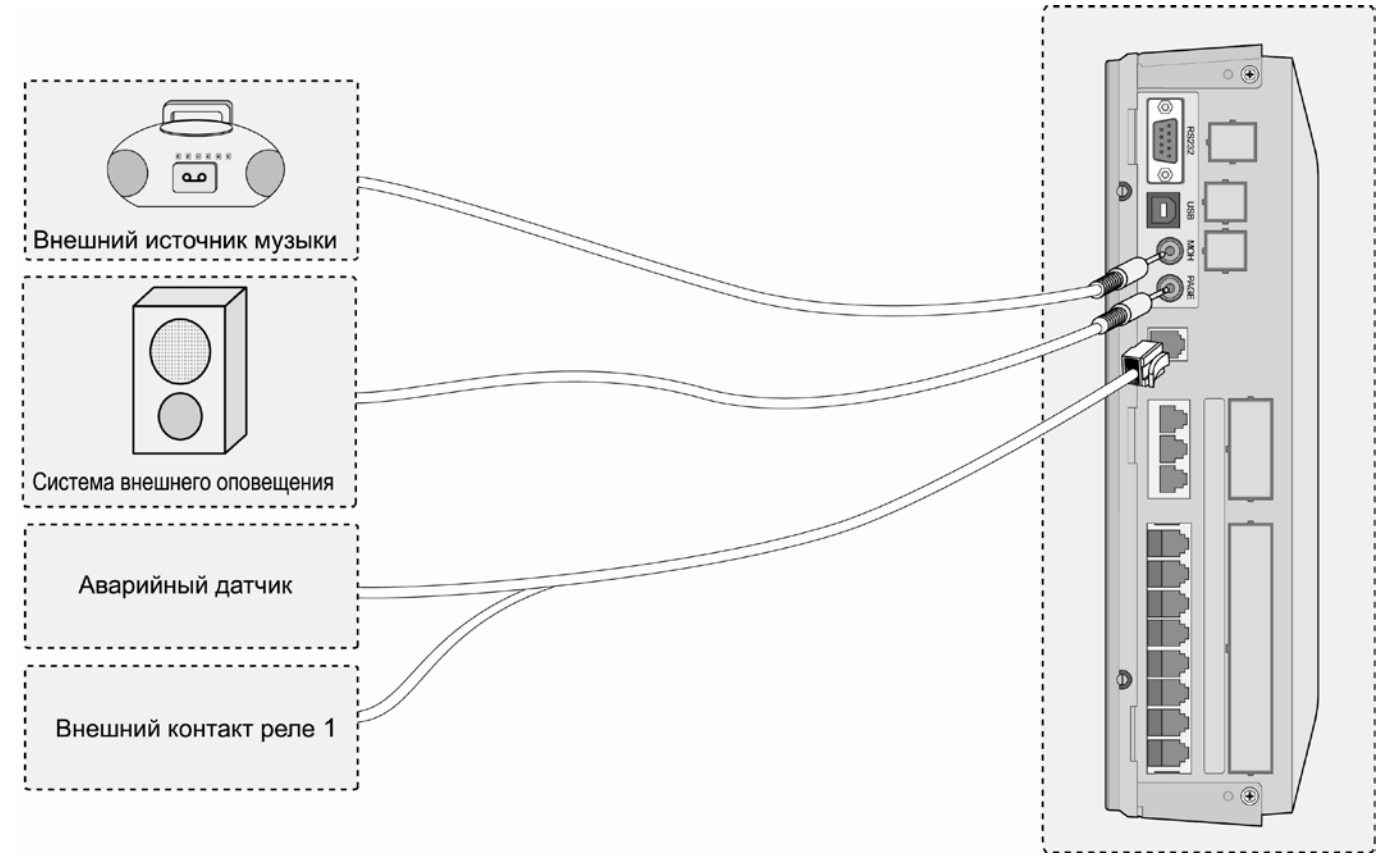

**Рис. 2.23 Подключение дополнительных устройств**

### *2.7.3.1 Внешний источник фоновой музыки*

На плате MBU располагается 1 порт для подключения внешнего источника фоновой музыки через аудио разъем PJ1 (КРАСНЫЙ).

### *2.7.3.2 Внешний контакт реле*

На платах MBU и EMBU располагается 1 порт для подключения внешнего контакта реле - разъем MJ3 контакты No. 4-5.

### *2.7.3.3 Устройства внешнего оповещения*

На плате MBU располагается 1 порт для подключения устройства внешнего оповещения через аудио разъем PJ2 (СИНИЙ).

### *2.7.3.4 Датчик сигнализации*

На плате MBU/EMBU располагается выход для датчика, который сигнализирует внутренним абонентам, когда внешний переключатель замкнут либо разомкнут (программирование осуществляет администратор системы). Выход располагается в контакте MJ3 Pin No. 2-3.

# *3 ЗАПУСК В ЭКСПЛУАТАЦИЮ*

## <span id="page-26-1"></span><span id="page-26-0"></span>*3.1 Инициализация системы ARIA SOHO*

Перед запуском системы ARIA SOHO произведите инициализацию системы согласно следующей инструкции:

- 1. Перед проведением инициализации системы ARIA SOHO установите переключатель DIP (SW2) на плате MBU в положение ON для защиты данных системы в случае пропадания питания.
- 2. Установите переключатель DIP (SW1) на плате MBU в положение ON.
- 3. Подключите шнур электропитания к системе ARIA SOHO и розетке электросети.
- 4. Установите код страны (Программа 100).
- 5. Произведите перезагрузку системы ARIA SOHO.
- 6. После перезагрузки установите групповой микропереключатель DIP (SW1) на плате MBU в положение OFF, для защиты произведенных настроек.

## <span id="page-26-2"></span>*3.2 Базовое программирование*

Система ARIA SOHO может быть запрограммирована в соответствии с индивидуальными запросами пользователей. Возможно два способа программирования системы:

- С ПК с использованием программного обеспечения PC ADMIN (Смотри Руководство по программированию PC ADMIN)
- С цифрового аппарата (DKTU) рассматривается в этом руководстве.

## <span id="page-26-3"></span>**3.2.1 Программирование с цифрового аппарата (DKT)**

После инициализации системы (п. 6.1), программирование возможно только с цифрового аппарата LDP-7224D, имеющего внутренний номер 100 (порт #00).

Доступ к системному программированию может быть разрешен и другим абонентам системы (PGM 113 – Клавиша 1), но только один цифровой аппарат может находиться в режиме программирования в данный момент времени.

Находясь в режиме программирования, аппарат с номером 100 не может функционировать в нормальном режиме, так как при этом значения всех клавиш переопределены. Клавиши набора используются для ввода цифровой информации выбора различных значений:

- **Программируемые клавиши (ПК) –** 24 клавиши расположены на правой части лицевой панели аппарата, используются для индикации поля конкретных данных и для ввода информации.
- **Клавиши [Speed] и [\*] –** иногда используются для удаления данных или для индикации конца ввода данных.
- **Клавиша [Redial] –** может использоваться для удаления последней цифры или символа.

### *3.2.1.1 Назначение клавиш*

Модель LDP-7224D используется как образец для демонстрации значения каждой клавиши. Более детальную информацию Вы сможете найти в Инструкции по эксплуатации цифрового аппарата LDP-7224D.

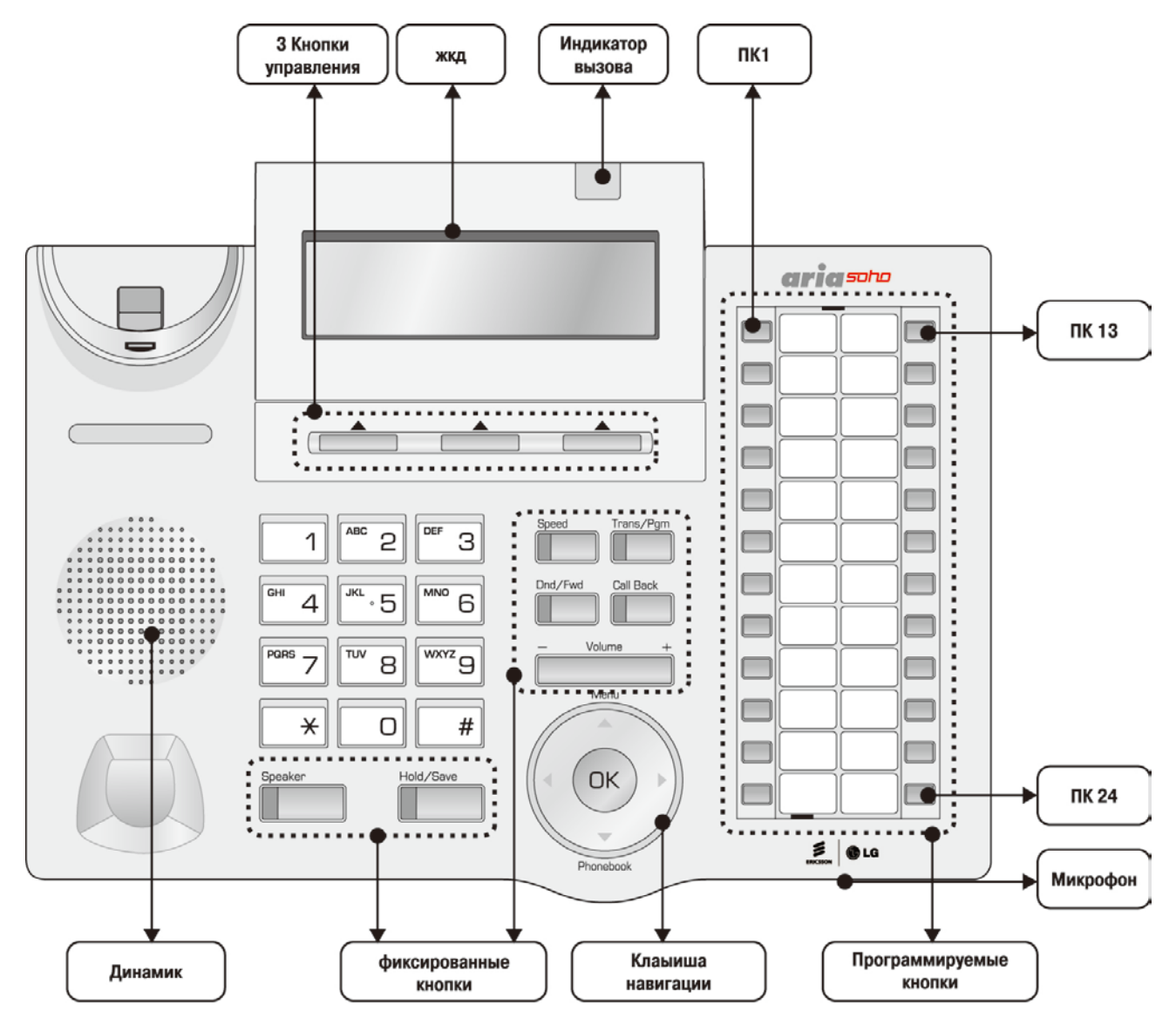

**Рис. 3.1 Описание клавиш цифрового аппарата LDP-7224D**

### <span id="page-28-0"></span>**3.2.2 Вход в программный режим**

**Вход в программный режим осуществляется c аппарата, имеющего внутренний номер 100 (порт #00).**

1. Снимите трубку.

или

- 1. Нажмите клавишу **[MON]**.
- 2. Нажмите клавишу **[TRANS/PGM]** и наберите \***#** (Вы услышите подтверждающий сигнал).
- 3. Введите пароль администратора системы, если он был установлен. Аппарат перейдет в режим программирования (Вы услышите подтверждающий сигнал).
- 4. Для входа в любую программу нажмите клавишу **[TRANS/PGM]**, после этого на дисплее появится надпись:

ENTER PGM NUMBER Введите номер программы

5. Наберите трехзначный код программы. Если Вы ошиблись при вводе данных, нажатие клавиши **[TRANS/PGM]** вернет в исходное состояние.

### *ПРИМЕЧАНИЕ— Для возврата к исходному значению нажмите клавишу [CONF]. При этом произойдет удаление введенных временных данных.*

### *3.2.2.1 Процедура сохранения введенных данных*

- 1. По окончании ввода данных для сохранения их в памяти системы, нажмите клавишу **[HOLD/SAVE]**.
- 2. Если данные были введены правильно, после нажатия клавиши **[HOLD/SAVE]** Вы услышите подтверждающий сигнал. При вводе ошибочных данных Вы услышите сигнал ошибки ввода, и данные не сохранятся в памяти системы..

### *3.2.2.2 Перезагрузка системы*

Для перезагрузки системы введите номер программы 450 - ПК 15 и нажмите клавишу **[HOLD/SAVE]**.

### <span id="page-29-0"></span>**3.2.3 Базовое программирование системы**

### *3.2.3.1* **Назначение кода страны и имени узла (Программа 100)**

### *ПРИМЕЧАНИЕ — групповой микропереключатель DIP (SW1) на плате MBU должен быть установлен в положение ON.*

### **Код страны**

- 1. Нажмите **[TRANS/PGM]** + 100 + **ПК1** + 7[для стран СНГ].
- 2. Для подтверждения изменений нажмите **[HOLD/SAVE]**.
- 3. Перезагрузите систему ARIA SOHO с целью инициализации базы данный для установленного кода страны.
- 4. В режиме нормальной работы системы установите переключатель SW1-4 на плате MBU в положенние OFF для защиты установленных параметров..

Для проверки кода страны нажмите **[TRANS/PGM]** + 7 2 - код отобразится на дисплее телефонного аппарата.

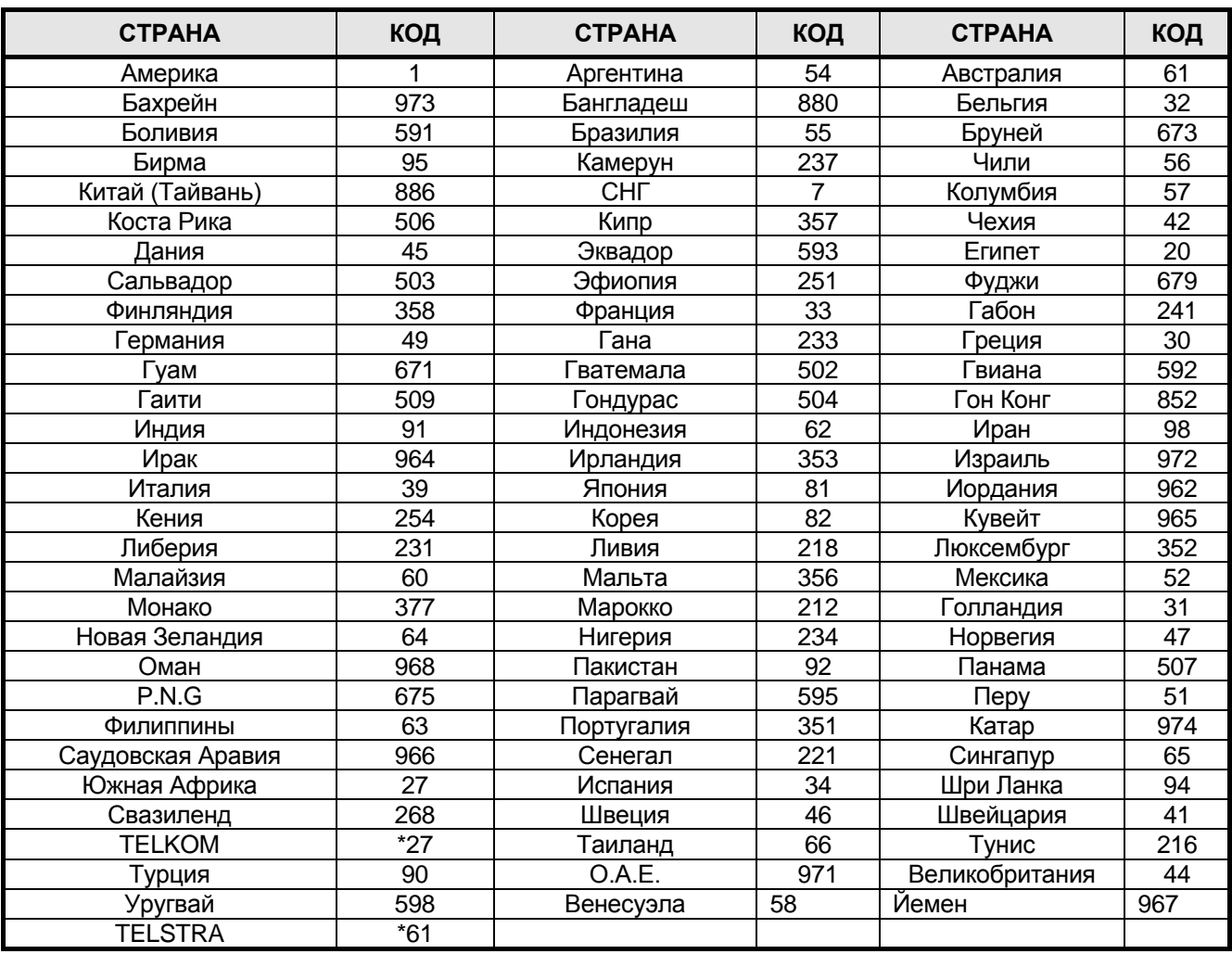

### **3.2.3.2 Назначение платомест (Программа 101)**

Для нормального функционирования системы, платы внешних линий, внутренних абонентов, голосовой почты должны быть зарегистрированы в Программе 101.

Для того, чтобы произвести начальную регистрацию, установите переключатель SW1-4 на плате MBU в положении «ON» и включите питание системы. Регистрация произойдет автоматически в процессе инициализации системы. Далее, для защиты базы данных системы ARIA SOHO, переключатель SW1-4 следует перевести в положение «OFF» и провести перезагрузку системы (нажать кнопку RESET на MBU). Для изменения / назначения конфигурации, находясь в программном режиме:

- 1. Нажмите **[TRANS/PGM]** + введите номер Программы (101)
- 2. Введите номер платоместа (2 цифры)
- 3. Нажмите программируемую кнопку **[FLEX1]**.
- 4. Введите код типа платы (2 цифры)
- 5. Для сохранения изменений нажмите **[HOLD/SAVE]**.

### **Типы плат**

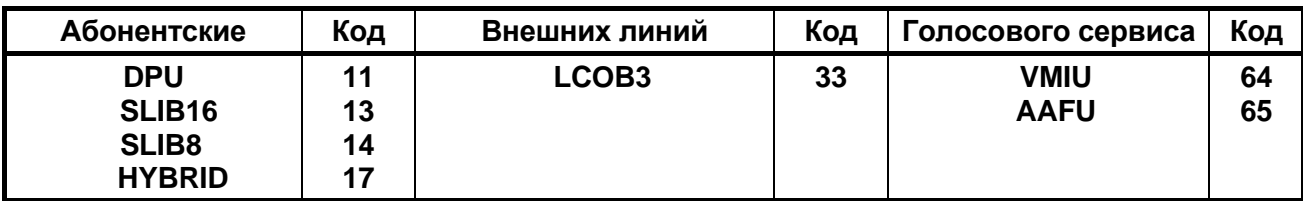

### **Определение платомест**

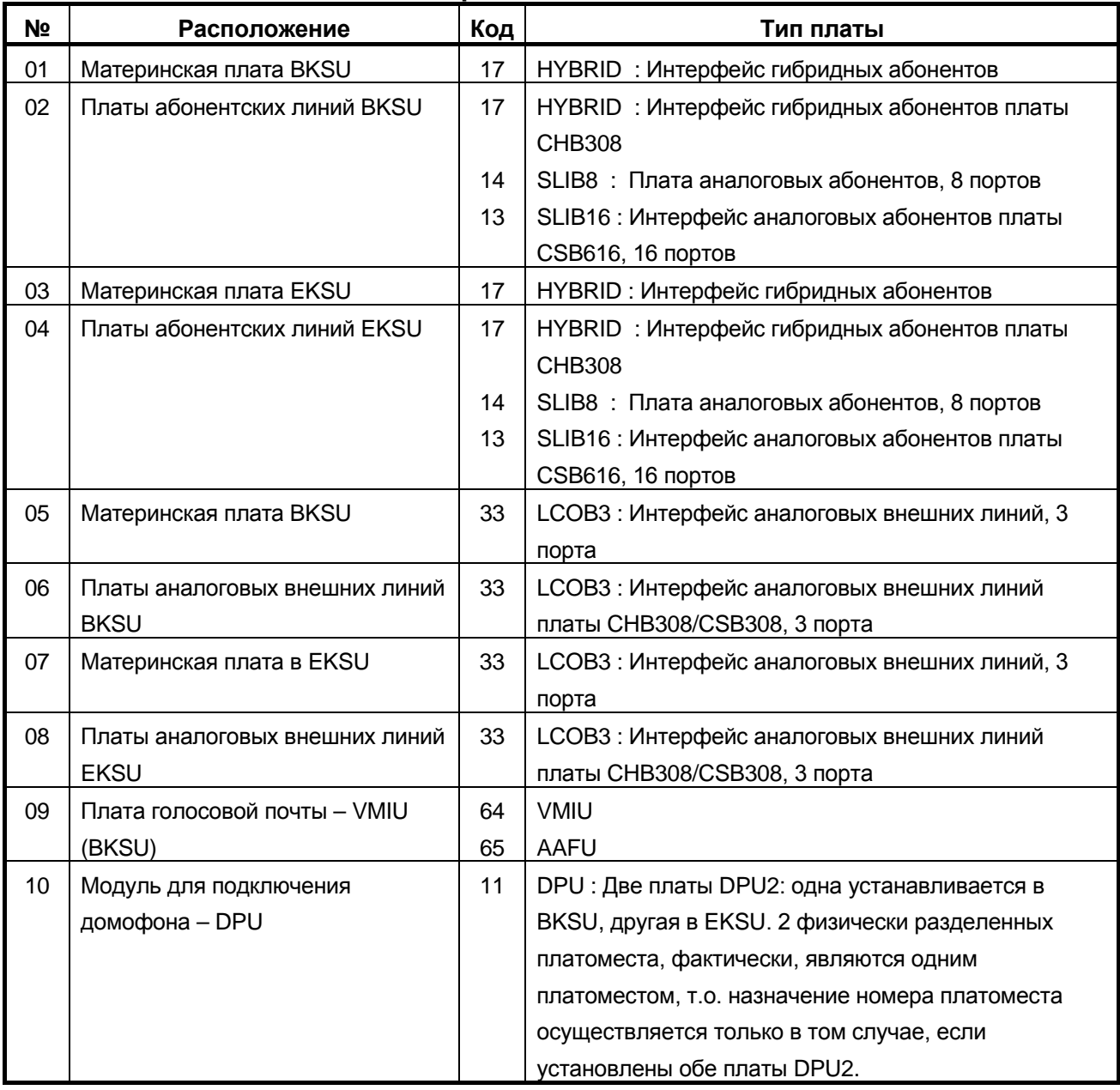

*Для управления логическими назначениями платомест под внешние и абонентские интерфейсы, платоместо материнской платы поделено на 2 виртуальных платоместа: одно под интерфейс гибридных абонентов (HYBRID), другое под интерфейс аналоговых внешних линий (LCOB3). Платоместа платы CHB308 поделены между LCOB3 и HYBRID интерфейсами, платоместа платы CSB316 - между LCOB3 и SLIB16 интерфейсами.*

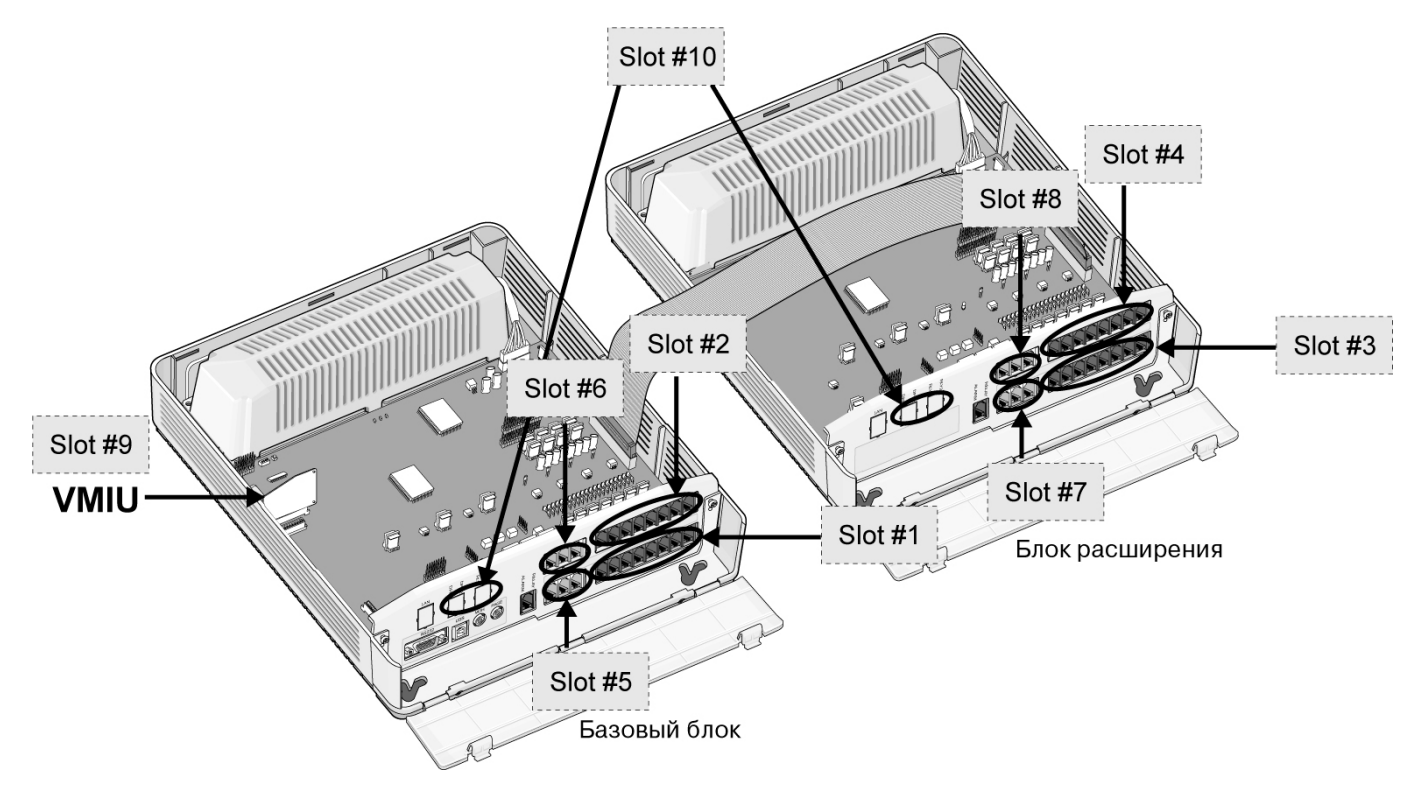

*При добавлении платы или замене на другую, число портов которой не совпадает с числом портов предыдущей платы изменяется логическая нумерация портов вновь установленной платы. В этом случае назначения внешних и абонентских линий должны быть перепроверены и изменены в соответствии с новыми логическими назначениями.* 

*Пример: При замене платы CHB308 на плату CSB316 (Slot#2), произойдет наложение назначений. Для дальнейшей правильной работы системы необходимо программно подкорректировать назначение платомест обновленной конфигурации.*

### **3.2.3.3 Логическое назначение платомест (PGM103)**

**Если выполнена инициализация системы, каждой плате автоматически назначается номер платоместа по порядку. Для удобства использования возможно переназначение порядковых номеров платомест. При логическом переназначении порядковых номеров платомест переключатель SW1-4 должен находиться в положении «OFF».**

Платы внешних линий (COL)

- 1. Нажмите **[TRANS/PGM]** + введите номер Программы (103)
- 2. Нажмите программируемую кнопку **[FLEX1]**.
- 3. Введите логический номер платоместа (номера платомест для плат внешних линий: 05~08)
- 4. Для сохранения нажмите **[HOLD/SAVE]**.

### Платы абонентов

- 1. Нажмите **[TRANS/PGM]** + введите номер Программы (103)
- 2. Нажмите программируемую кнопку **[FLEX2]**.
- 3. Введите логический номер платоместа (номера платомест для плат абонентов: 01~04,10)
- 4. Для сохранения нажмите **[HOLD/SAVE]**.

### Плата голосового сервиса (VMIU)

- 1. Нажмите **[TRANS/PGM]** + введите номер Программы (103)
- 2. Нажмите программируемую кнопку **[FLEX3]**.
- 3. Введите логический номер платоместа (номер платоместа для платы VMIU: 09)
- 4. Для сохранения нажмите **[HOLD/SAVE]**.

После изменения параметров в Программе 101 и Программе 103, необходимо произвести перезагрузку системы.

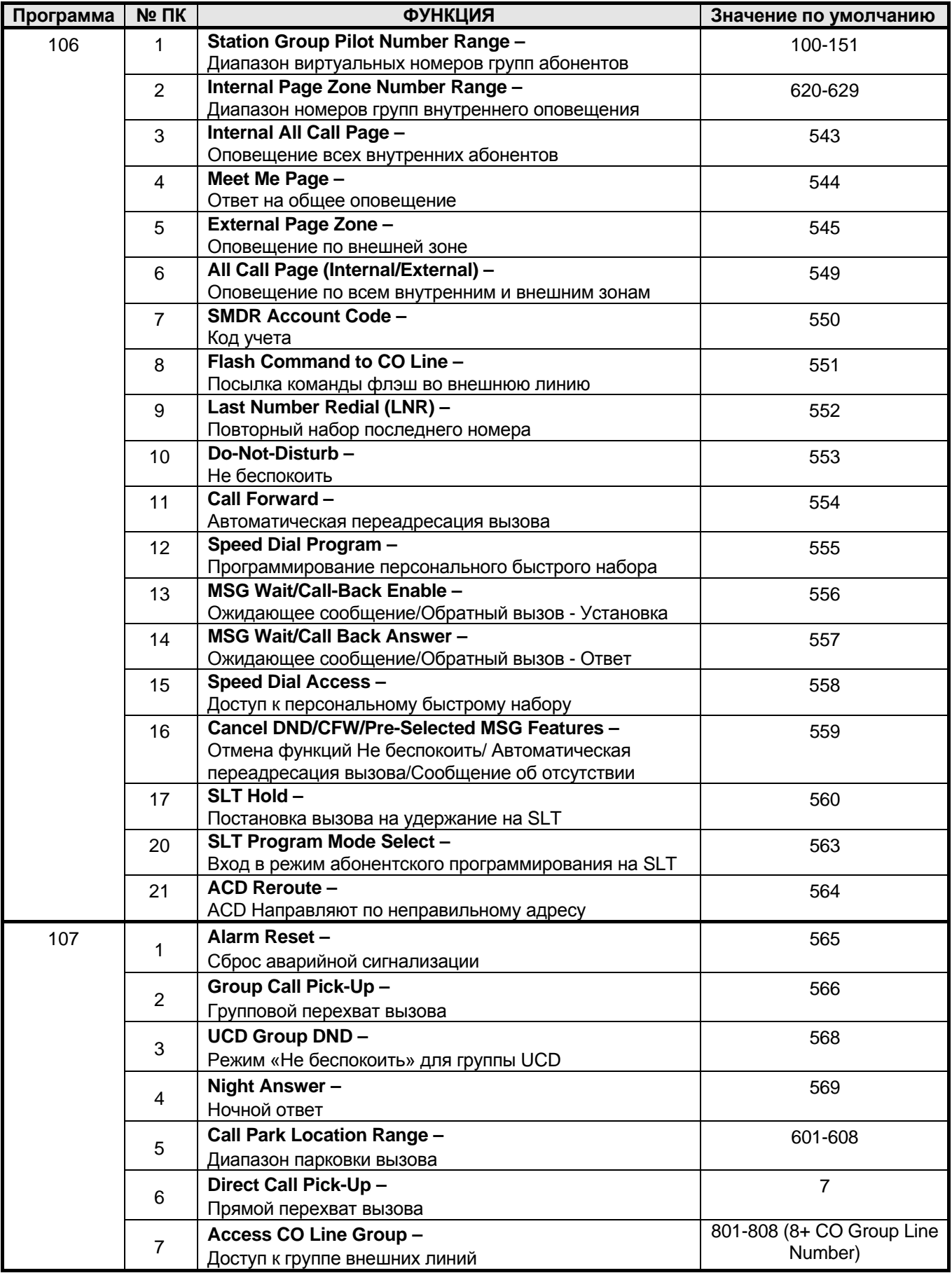

## *3.2.3.4 Гибкий план набора (Программа 106-107,109)*

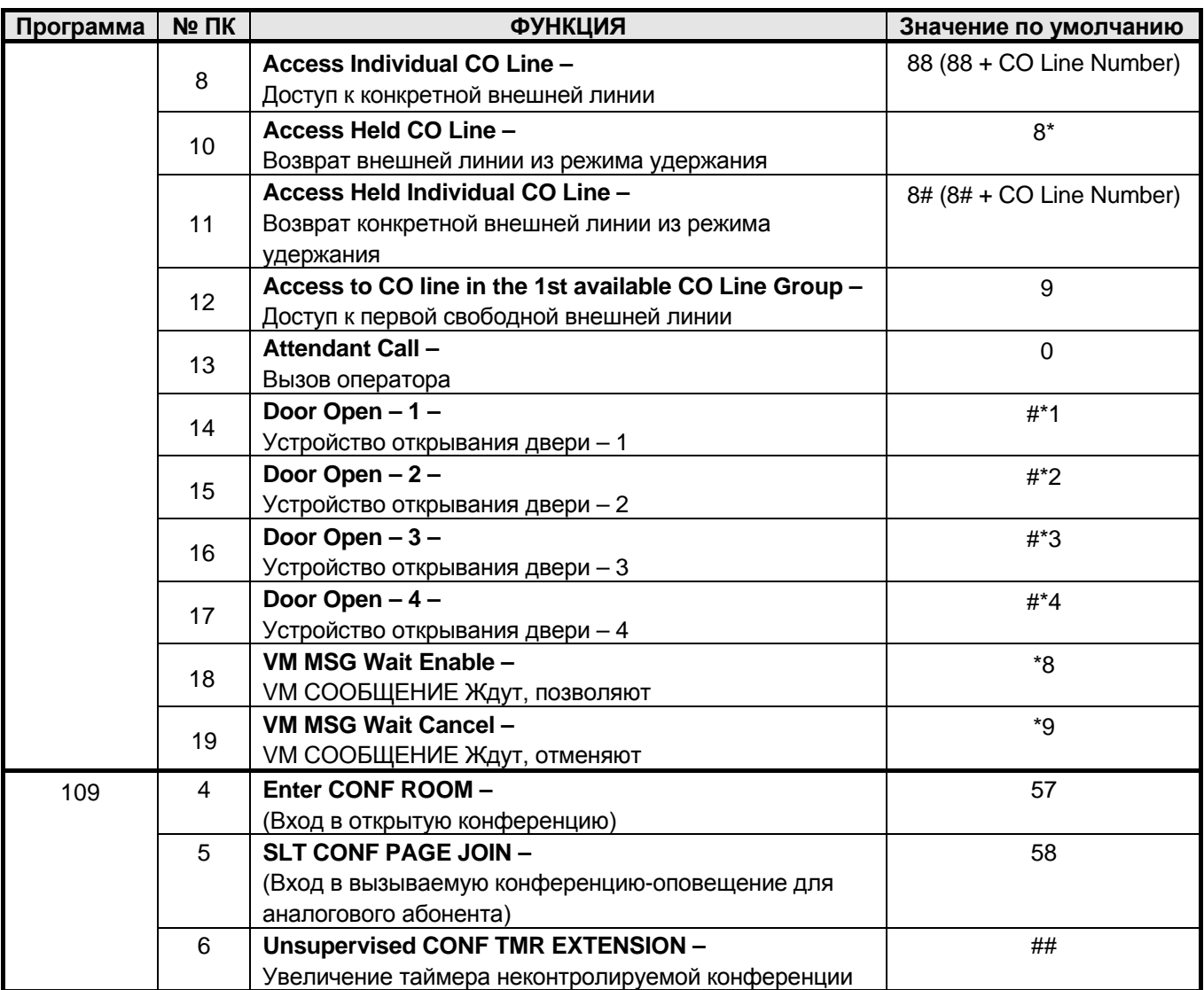

### *3.2.3.5 Назначения IP для MBU (Программа 108)*

Сетевой модуль (LANU) используется для работы с приложениями - PC Admin, ezPhone, ezAttendant. В **Программе108** производятся функциональные назначения IP. Для перехода к другим разделам меню используйте #:

### **IP Адрес сервера**

- 1. Нажмите клавишу **[TRANS/PGM]** + 108
- 2. Нажмите ПК2
- 3. Введите IP адрес сервера (12 цифр)
	- (Например: для IP адреса : 192.168.131.154 , вводите 192168131154 )
- 4. Для сохранения введенных параметров нажмите **[HOLD/SAVE]**

### **IP Адрес шлюза**

- 1. Нажмите клавишу **[TRANS/PGM]** + 108
- 2. Нажмите ПК4
- 3. Введите IP адрес шлюза (12 цифр).
- 4. Для сохранения введенных параметров нажмите **[HOLD/SAVE]**

### *3.2.3.6 Установка времени и даты (Программа 178)*

- 1. Нажмите клавишу **[TRANS/PGM]** + 178
- 2. Для установки времени нажмите ПК1
- 3. Введите 2 цифры, соответствующие часам и 2 цифры, соответствующие минутам (Ввод цифр осуществляется как для 24-х часового формата, т.е. для значения 3:30 PM вводите 1530)
- 4. Для сохранения введенных параметров нажмите **[HOLD/SAVE]**
- 5. Для установки даты нажмите ПК2
- 6. Введите 2 цифры, соответствующие месяцу, 2 цифры, соответствующие дню и 2 цифры, соответствующие году (MMDDYY. Например, для значения 25 января 2006, вводите 012506)
- 7. Для сохранения введенных параметров нажмите **[HOLD/SAVE]**

## <span id="page-36-0"></span>*3.3 Прием входящих вызовов (How to get incoming Call)*

## <span id="page-36-1"></span>**3.3.1 Назначение приема входящих вызовов (Ring Assignment to Station)**

Каждый внутренний телефонный аппарат системы может быть запрограммирован так, чтобы на нем раздавался звонок при поступлении внешнего входящего вызова на определенные СО линии. Для режимов День/Ночь/Выходной назначение приема входящих вызовов производится отдельно. Для каждого абонента может быть задана задержка поступления входящего вызова от 1 до 9 звонков. Исходно, входящий вызов по каждой внешней линии назначен на Системного Оператора (абонент 101). Таким образом, назначение приема входящих вызовов может быть произведено с учетом всех требований клиента.

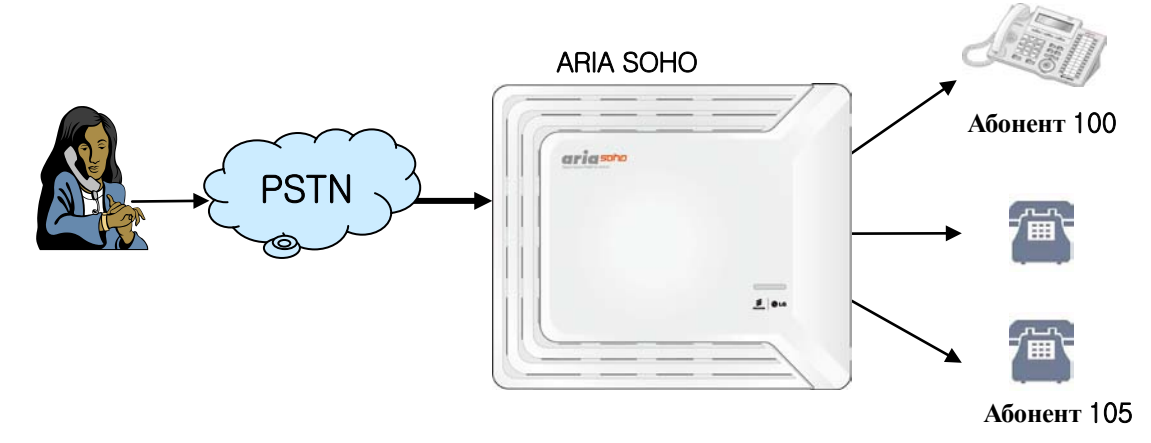

**Рис. 3.2 Назначение приема входящих вызовов**

## *Внешние входящие вызовы с любой СО линии могут быть назначены на любого внутреннего абонента.*

### *Например:*

*Назначить немедленное поступление звонка на абонентов 100 – 101 при поступлении входящих вызовов по CO линиям 1-3 и поступление звонка на абонентов 102 – 105 с задержкой 9 секунд.*

Для поступления звонка на абонентов 100 ~ 101:

- 1. Нажмите клавишу **[TRANS/PGM]** и наберите **144**
- 2. Задайте диапазон внешних линий (для диапазона 01~03 наберите 0103)
- 3. Нажмите **ПК1** (Дневной режим)
- 4. Наберите 1 (для назначения входящего вызова на абонента)
- 5. Задайте диапазон абонентов (Для диапазона 100 ~ 101 наберите 100101)
- 6. Введите значение задержки поступления вызова 0 ~ 9 (Для немедленного поступления вызова введите 0)
- 7. Для сохранения введенных параметров нажмите **[HOLD/SAVE]**

Для поступления звонка на абонентов 102 ~ 105 с задержкой 9 секунд:

- 8. Нажмите **ПК1** (Дневной режим) не выходя из режима программирования
- 9. Наберите 1 (для назначения входящего вызова на абонента)
- 10. Задайте диапазон абонентов (Для диапазона 102 ~ 105 наберите 102105)
- 11. Введите значение задержки поступления вызова 9 (Для поступления вызова с задержкой 9 секунд)
- 12. Для сохранения введенных параметров нажмите **[HOLD/SAVE]**
	- $\rightarrow$  Таким образом при поступлении внешнего входящего вызова на внешние линии 1–3 в Дневном режиме немедленно раздастся звонок на телефонных аппаратов абонентов 100 и 101. При ответе на вызов одним из абонентов, телефонный аппарат другово перестанет звонить. Если ответа на вызов не последует, тораздастся звонок на телефонных аппаратах 102 – 105.

*Отменить назначение приема входящих вызовов для абонента 101 при поступлении вызова по внешним линиям 1- 3.*

- 1. Нажмите клавишу **[TRANS/PGM]** и наберите **144**
- 2. Задайте диапазон внешних линий (для диапазона 01~03 наберите 0103)
- 3. Нажмите **ПК1** (Дневной режим)
- 4. Наберите 1 (для назначения входящего вызова на абонента)
- 5. Задайте диапазон абонентов (Для абонента 101 наберите 101101)
- 6. Для отмены назначения приема входящих вызовов нажмите **[SPEED]**.
- 7. Для сохранения введенных параметров нажмите **[HOLD/SAVE]**.
	- $\rightarrow$  Таким образом при поступлении внешнего входящего вызова на внешние линии 1– 3 в Дневном режиме звонок на телефонном аппарате абонента 101 раздаваться не будет.

## <span id="page-37-0"></span>**3.3.2 Прямой доступ в систему (DISA – Direct Inward System Access)**

Эта функция позволяет внешнему абоненту без помощи оператора вызвать любого внутреннего абонента. При поступлении входящего вызова система проигрывает вызывающему абоненту голосовое сообщение или выдает сигнал готовности (гудок). Для доступа к требуемому назначению внешний абонент должен набрать соответствующие цифры в тональном наборе.

### *Например:*

### *Назначить прямой доступ в систему по CO линиям 03-04 для Дневного режима*

- 1. Нажмите клавишу **[TRANS/PGM]** и наберите 140.
- 2. Задайте диапазон внешних линий (для диапазона 03~04 наберите 0304).
- 3. Нажмите ПК**2** + Режим приема вызовов ( ПК 1: День, ПК2: Ночь, ПК3: Выходной, ПК4: Дополнительный)
- 4. Нажмите **ПК1** + '1' (1: DISA SVC ON, 0: DISA SVC OFF)
- 5. Для сохранения введенных параметров нажмите **[HOLD/SAVE]** (Режим прямого доступа в систему по назначенным линиям - активен)

Установка голосового приветствия:

- 6. Нажмите **ПК 2** и наберите номер голосового приветствия (Наберите 01, если в системе голосовое приветствие записано под номером 01)
- 7. Для сохранения введенных параметров нажмите **[HOLD/SAVE]**.

## <span id="page-38-0"></span>**3.3.3 Запись голосовых сообщений для функции DISA (VMIU Recording for DISA)**

Голосовые сообщения для функции прямого доступа в систему могут быть записаны с телефонного аппарата Системного Оператора.

Для записи голосовых сообщений необходимо, чтобы была установлена плата VMIU и был разрешен доступ Системного оператора для работы с этой платой.

По умолчанию, внутренний номер системного Оператора – 101 и для него уже установлен доступ к плате VMIU.

*Для записи системного голосового сообщения с аппарата Системного Оператора:*

- 1. Нажмите клавишу **[TRANS/PGM]** и наберите 0 6.
- 2. Наберите номер голосового сообщения (для записи голосового сообщения с порядковым номером 1 наберите 001, Диапазон записываемых сообщений: 001 ~ 070) Вы услышите сообщение "Для записи сообщения нажмите решетку". Если в системе уже существует голосовое сообщение с введенным порядковым номером, Вы его прослушаете.
- 3. Чтобы начать процесс записи нажмите # . начинайте запись после того как прослушаете сообщение "Запишите ваше сообщение" и услышите подтверждающий тон. (Запись производится через микрофон телефонной трубки аппарата Системного Оператора)
- 4. Или нажмите \* для записи сообщения с порта MBU для внешнего источника музыки. Музыка с внешнего источника музыки будет слышна в трубке телефонного аппарата Системного Оператора. Для начала записи нажмите # . (Будет записано сообщение с внешнего источника музыки)
- 5. Для завершения записи нажмите **[HOLD/SAVE]**, Вы услышите подтверждающий тон и можете начать новую запись.
- 6. Либо нажмите **[MON]** запись будет завершена с сохранением записанного сообщения.

## <span id="page-38-1"></span>**3.3.4 Назначение Системного Оператора (Attendant Assignment)**

По умолчанию абонент 101 назначен как единственный Системный Оператор системмы. В системе ARIA SOHO может быть назначено максимум 5 Системных Операторов.

Функции доступные Системному Оператору:

- Программирование системного сокращенного набора
- Ответ на неотвеченные вызова
- Запись системных голосовых сообщений (приветствий)

Для назначения абонента 100 вторым Системным Оператором:

- 1. Нажмите клавишу **[TRAN/PGM]** и наберите 164 (На дисплее отобразится номер текущего Системного Оператора).
- 2. Нажмите программируемую кнопку соответствующую назначаемому Системному Оператору (Для второго Системного Оператора нажмите ПК2)
- 3. Введите номер абонента (100 для внутреннего номера 100)
- 4. Для сохранения введенных параметров нажмите **[HOLD/SAVE]**.

# <span id="page-39-0"></span>*3.4 Обслуживание исходящих вызовов (How to access outgoing Call)*

Каждому абоненту может быть разрешен или запрещен доступ, как на отдельные внешние линии, так и на группы внешних линий. Для доступа к внешним линиям пользователь цифрового аппарата может задействовать клавиши **{CO}**, **{CO Group}** или **{LOOP}**.

В соответствии с планом набора системы пользователь может также набрать код доступа к внешним линиям.

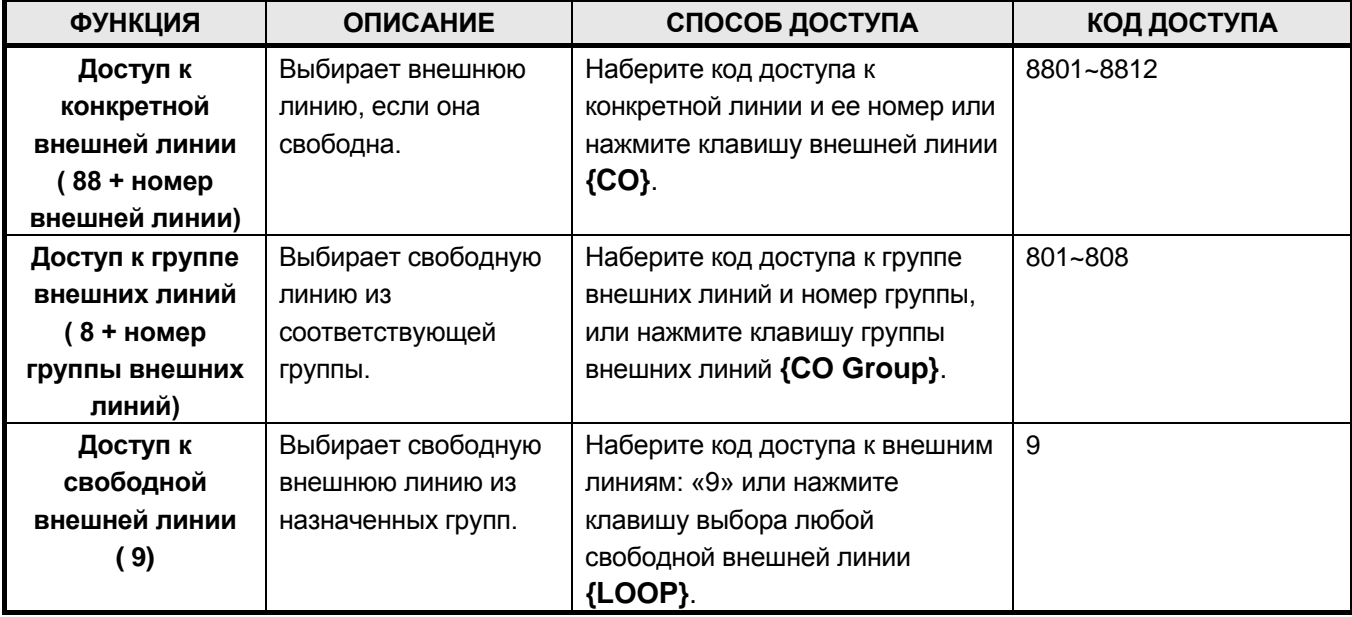

- Вы можете набирать **9** для доступа к первой линии из группы внешних линий.
- Вы можете набирать **8801** для доступа к внешней линии 001 если она свободна.
- Вы можете набирать **801** для доступа к свободной линии из 1-й группы внешних линий.

### **Для доступа к внешней линии с цифрового аппарата (LDP-7224D или LDP-7208):**

- 1. Поднимите трубку или нажмите клавишу **[MON]**.
- 2. Нажмите клавишу внешней линии **{CO}**.
- или

Наберите код доступа к конкретной внешней линии (8801-8812)

или

Наберите код доступа к любой свободной линии из назначенных групп (9).

### **Для доступа к внешней линии с аналогового аппарата:**

- 1. Поднимите трубку.
- 2. Наберите код доступа к конкретной внешней линии (8801-8812)

или

Наберите код доступа к любой свободной линии из назначенных групп (9).

## <span id="page-40-0"></span>*3.5 Перевод вызовов (Call Transfer)*

Внешний или внутренний вызовы могут быть переведены вручную во время разговора. Возможно два типа ручного перевода: с информированием абонента, на которого переводится вызов (Screened Transfer) и без информирования абонента (Unscreened Transfer).

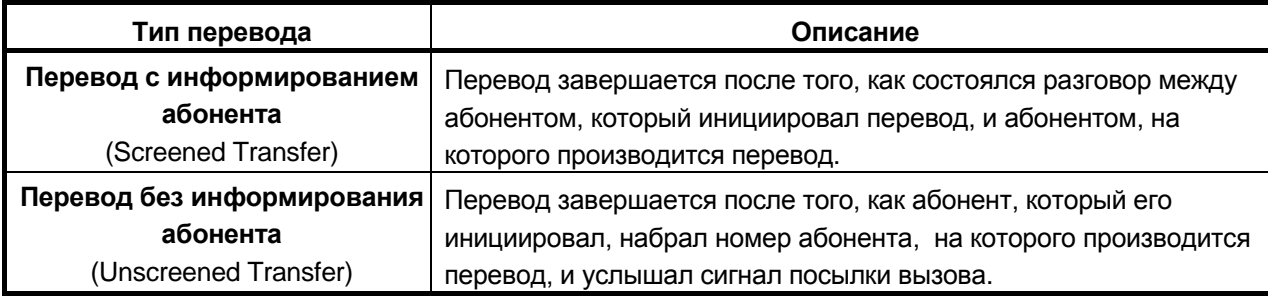

### *Перевод без информирования абонента,*

- 1. Нажмите клавишу **[TRANS/PGM]**.
- 2. Вы услышите внутренний сигнал готовности (гудок), а первый вызов перейдет в режим удержания.
- 3. Наберите номер абонента, которому необходимо перевести вызов.
- 4. Положите трубку.

### *Перевод с информированием абонента,*

- 1. Нажмите клавишу **[TRANS/PGM]**.
- 2. Вы услышите внутренний сигнал готовности (гудок), а первый вызов перейдет в режим удержания.
- 3. Наберите номер абонента, которому необходимо перевести вызов.
- 4. После ответа проинформируйте абонента о переводе.
- 5. Положите трубку.

### *Перевод с аналогового аппарата без информирования абонента*

- 1. Нажмите и отпустите рычаг телефонного аппарата, Вы услышите внутренний сигнал готовности (гудок).
- 2. Внешняя линия переводится в режим эксклюзивного удержания.
- 3. Наберите номер абонента, которому необходимо перевести вызов.
- 4. Положите трубку.

### *Перевод с аналогового аппарата с информированием абонента*

- 1. Нажмите и отпустите рычаг телефонного аппарата, Вы услышите внутренний сигнал готовности (гудок).
- 2. Внешняя линия переводится в режим эксклюзивного удержания.
- 3. Наберите номер абонента, которому необходимо перевести вызов.
- 4. После ответа проинформируйте абонента о переводе.
- 5. Положите трубку.

## <span id="page-41-0"></span>*3.6 Перехват вызовов (Pickup (Direct/Group)*

Пользователь может ответить на вызов, пришедший на другого абонента системы. Перехвачены могут быть внутренние, входящие внешние, обратные и переведенные вручную вызовы.

## <span id="page-41-1"></span>**3.6.1 Прямой перехват (Direct Pickup)**

Пользователь может перехватить вызов, набрав код прямого перехвата и номер абонента, на которого приходит вызов, из той же тенантной группы.

*Для перехвата вызова, пришедшего на абонента 101:*

- 1. Поднимите трубку или нажмите клавишу **[MON]**.
- 2. Наберите код прямого перехвата «**7»**

или

нажмите клавишу прямого перехвата **{Direct Call Pick-up}**.

3. Наберите 101 – внутренний номер абонента, на которого приходит вызов.

*Назначение клавиши прямого перехвата {Direct Call Pick-up} ,* **[TRAN/PGM] + ПК + 7 + [HOLD/SAVE]**

## <span id="page-41-2"></span>**3.6.2 Перехват в группе (Group Pickup)**

Пользователь может ответить на вызов, пришедший на другого абонента в той же группе перехвата.

*Для перехвата вызова, пришедшего на абонента 110 в той же группе перехвата:*

- 1. Снимите трубку или нажмите клавишу **[MON]**.
- 2. Наберите код перехвата в группе «**5 6 6»**.

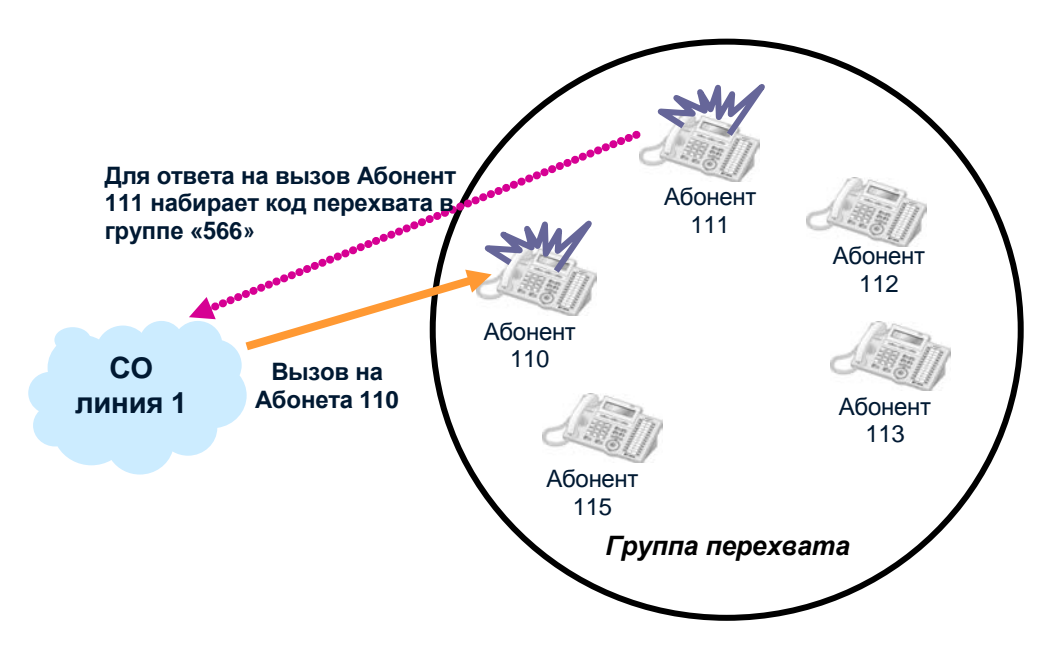

## <span id="page-42-0"></span>**3.6.3 Программирование групп перехвата (Programming for Pickup Group)**

Исходно в системе группы перехвата отсутствуют, их необходимо программировать.

*Например, для объединения абонентов 110 – 113, 115 в группу перехвата №620:*

- 1. Нажмите клавишу **[TRANS/PGM]** и наберите **190**
- 2. Введите номер группы приема вызовов 620 (диапазон номеров групп 620 ~ 629)
- 3. Нажмите **ПК1** для выбора типа группы приема вызовов
- 4. Наберите **6,** что соответствует **Группе Перехвата**
- 5. Для сохранения настроек нажмите клавишу **[HOLD/SAVE]**
- 6. Нажмите **ПК2** для активизации функции перехвата в группе
- 7. Наберите **1** (ON) нажмите клавишу **[HOLD]** для сохранения настроек
- 8. Нажмите **ПК3** для назначения членов группы перехвата
- 9. Нажмите **ПК1**, наберите **110**; **ПК2 111**; **ПК3 112**; **ПК4 113**
- 10. Нажмите сектор вверх клавиши регулирования громкости и нажмите **ПК1**, затем наберите **115**. Т.о. все члены группы будут введены: абоненты 110, 111, 112, 113, 115

(Если бы номера членов группы перехвата находились в диапазоне 111 – 115, то их можно было бы ввести просто набрав 111115 без нажатия программируемых кнопок и ввода номера каждого абонента)

11. Для сохранения настроек нажмите клавишу **[HOLD]**.

# <span id="page-43-0"></span>*3.7 Мелодия внутреннего источника музыки при удержании (INT MOH Type)*

Система ARIA SOHO предлагает 13 мелодий внутреннего источника музыки при удержании. Внутренний источник музыки обеспечивает музыку при удержании как внутреннего, так и внешнего вызова.

### *Смена мелодии внутреннего источника музыки:*

- 1. Нажмите клавишу **[TRAN/PGM]** и наберите **171**.
- 2. Нажмите **ПК8**.
- 3. Введите цифры соответствующие желаемой мелодии (05 Вальс цветов Waltz of the Flowers).
- 4. Для сохранения введенных параметров нажмите **[HOLD/SAVE]**.

### *Мелодия внутреннего источника музыки при удержании (00-12)*

(Исходно установлена первая мелодия Романс(Romance)).

- 00 : Романс (Romance)
- 01 : Турецкий марш (Turkish March)
- 02 : Зеленые рукава (Green Sleeves)
- 03 : К Элизе (Fur Elise)
- 04 : Ария Тореодора из оперы Кармен (Carmen Toreador Song)
- 05 : Вальс цветов (Waltz of the Flowers)
- 06 : Павана (Pavane)
- 07 : Сицилианец (Sichiliano)
- 08 : Соната Моцарта (Mozart Piano Sonata)
- 09 : Песня весны (Song of Spring)
- 10 : Кампанелла (La Campanella)
- 11 : Увертюра №2 (Overture No. 2: Badinerie)
- 12 : Голубой Дунай (Blue Danube)

# *4 УСТРАНЕНИЕ НЕИСПРАВНОСТЕЙ*

<span id="page-44-0"></span>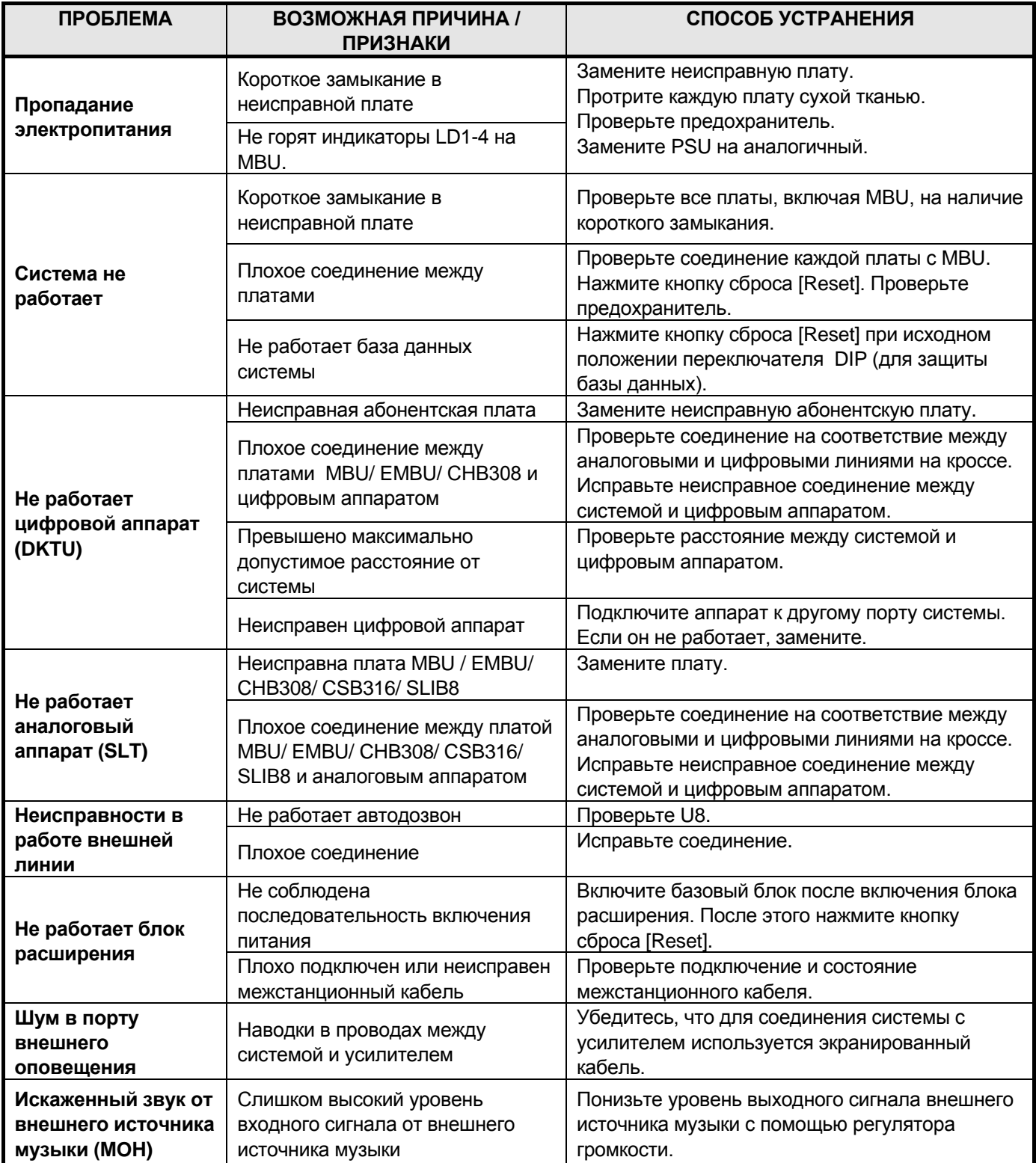